# **2013**

# Биометрический Cчитыватель V F300,380,600,680,700,780

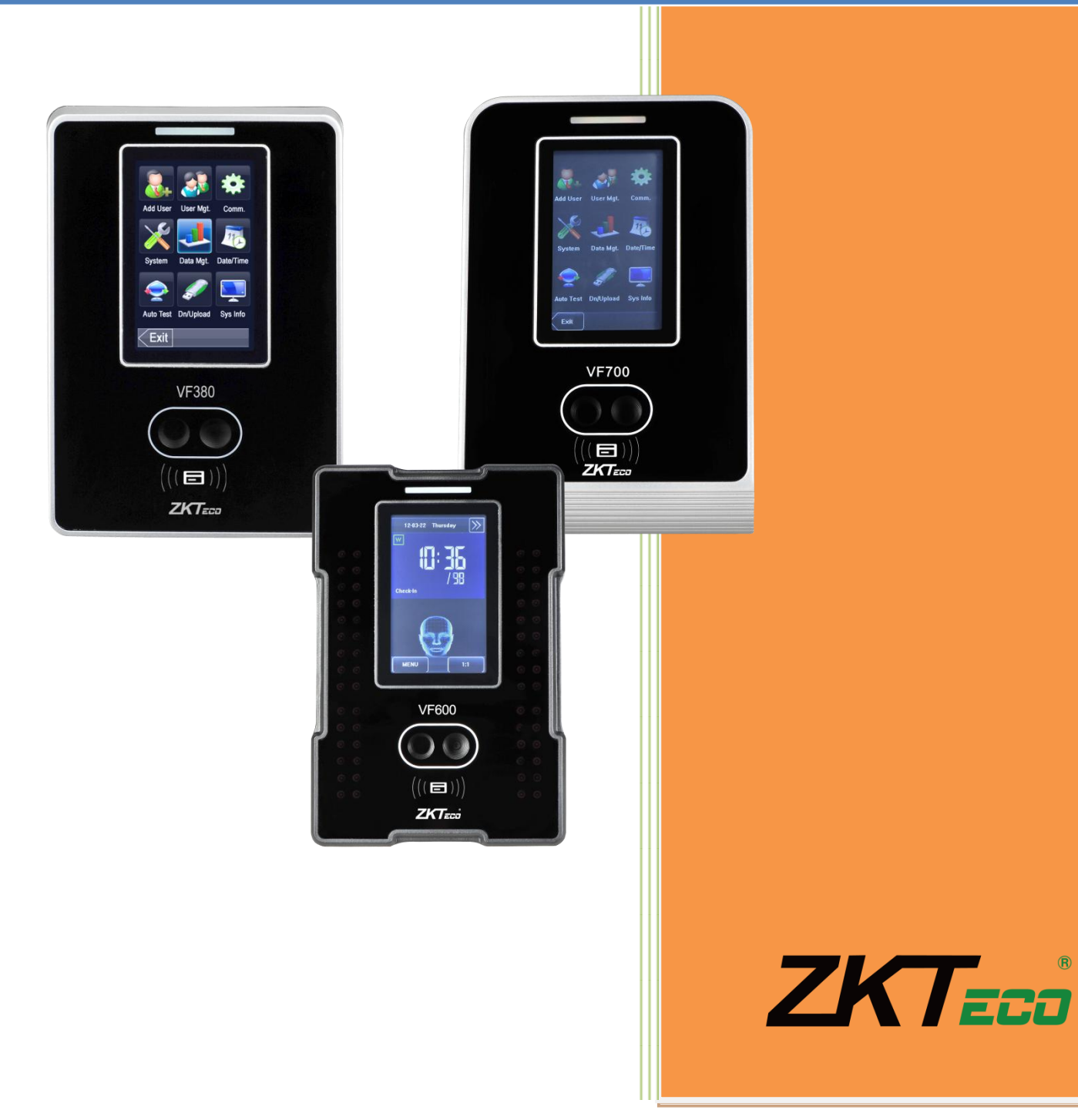

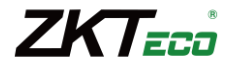

# Содержание

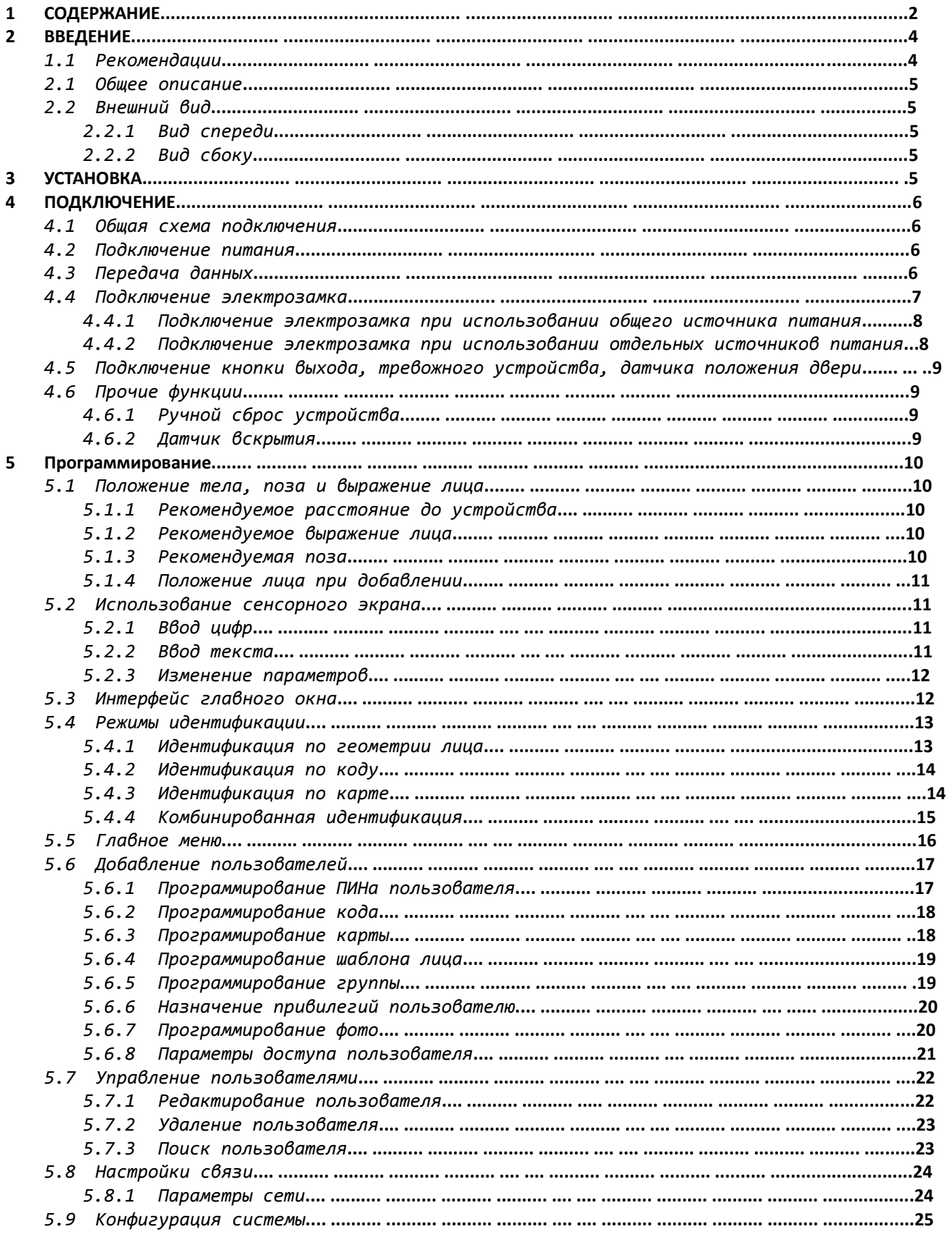

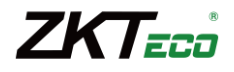

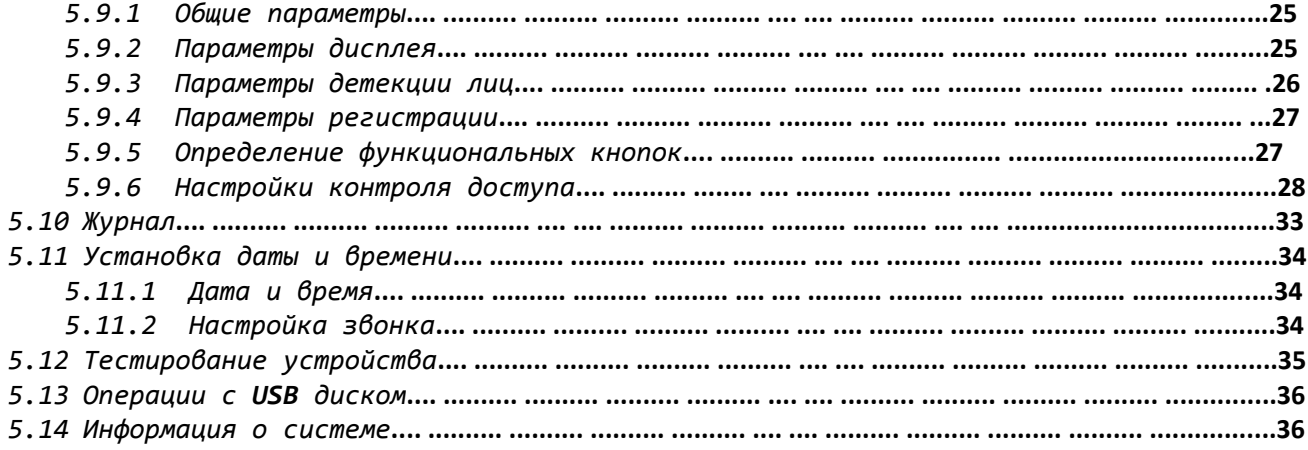

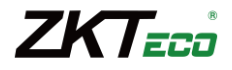

# **СОДЕРЖАНИЕ** *Рекомендации*

Считыватель контроля доступа и учета рабочего времени являются продуктом массового производства. Устройства строго соответствуют стандартам и нормам ЕС. При несоблюдении рекомендаций данного руководства установка устройств может быть выполнена неправильно, что моет повлечь выход их из строя и соответственно к дополнительным затратам на ремонт.

- 1. Не следует устанавливать считыватель в местах воздействия сильного светового излучения,поскольку яркий свет может значительно влиять на процесс с сканирования отпечатков пальцев и таким образом повлечь возникновение ошибок при распознавании отпечатков пальцев. Считыватель предназначен для использования в помещении, при необходимости установки считывателя в уличных условиях, пожалуйста, обеспечьте для считывателя не обходимые условия функционирования. Не подвергайте считыватель воздействию повышенной влажности и жестких внешних условий, диапазон рабочих температур считывателя составляет от  $0^{\circ}$  до +50 $^{\circ}$ . Не используйте считыватель в условиях высокой температуры, размещайте вдали от источников тепла и отопления . При длительном использовании считывателя в уличных условиях собственное тепловое излучение может привести к нарушению работоспособности.
- 2. Перед установкой убедитесь, что питание устройства не подключено, поскольку это создает потенциально опасную ситуацию. Короткое замыкание кабеля питания может привести к повреждению ключевых элементов устройства.
- 3. Зачищенные концы проводников не должны превышать5 мм для предотвращения контакта оголенных проводников с элементами устройства или другими проводниками, поскольку это может привести к выходу из строя устройства. Также рекомендуется использовать кабель с проводниками разного цвета.
- 4. При установке в местах с большой вероятностью сильного электростатического разряда или в зимнее время, пожалуйста, сначала подключите заземление для предотвращения повреждения устройства вследствие случайного разряда.
- 5. Проводное подключение питания устройства, во-первых, отключите его питание , затем исследуйте причину. Следует помнить: подключение устройства при включенном питании может привести к выходу его за строя; гарантийное обслуживание не распространяется на неисправности явившиеся следствием такого обращения.
- 6. Рекомендуемая высота установки считывателя составляет 1,2м.
- 7. После установки дверной периферии (замки, кнопки выхода и т.д.) при проверке работы кнопки выхода кто-то из персонала должен остаться вне защищаемого помещения, т.к при неправильной настройке устройства может оказаться так, что вы не сможете выйти из помещения.
- 8. Рекомендуется использование блока питания 12 В(DC) с выходным током не менее 3 А для питания самого устройства и электрозамка, электрозамок в этом случае не должен потреблять более 1,5 А. Или выходной ток источника питания должен быть на 1 А больше тока потребления электрозамка. Если потребляемый электрозамком ток превышает указанные параметры, проконсультируйтесь с квалифицированным персоналом. Если источник питания не будет соответствовать предъявленным выше требованиям, то это приведет к недостаточности питания замка или даже к выходу считывателя из строя.
- 9. Если расстояние от источника питания до устройства достаточно большое , то в качестве кабеля питания не следует использовать витую пару. При выборе кабеля питания следует принимать во внимание падение напряжения по длине кабеля.

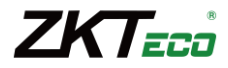

#### *Общее описание*

Считыватель VF380,680,780 может работать автономно с не посредственным управлением электронными замками или подключаться к внешним системам контроля доступа и учёта рабочего времени. И VF300,600,700 может подключаться к внешним системам учёта рабочего времени. Считыватель может программироваться с встроенной клавиатуры или с помощью программного обеспечения. Поддерживаются различные способы подключения к компьютеру.

#### *Внешний вид*

#### **Вид спереди**

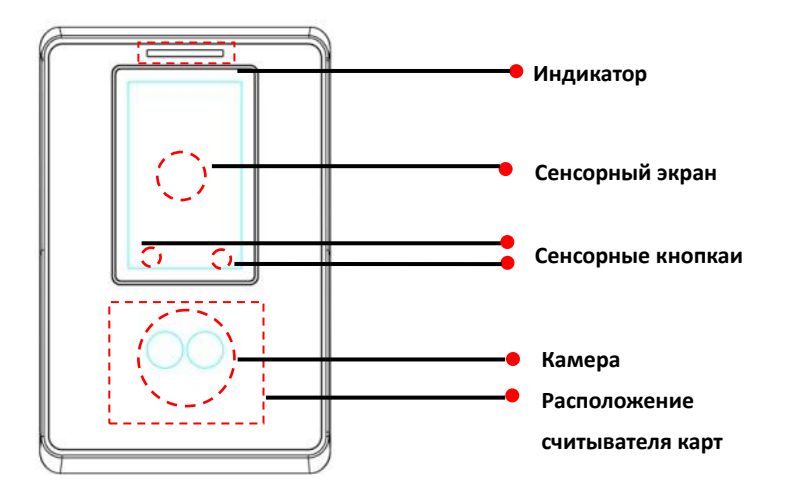

#### **Вид сбоку**

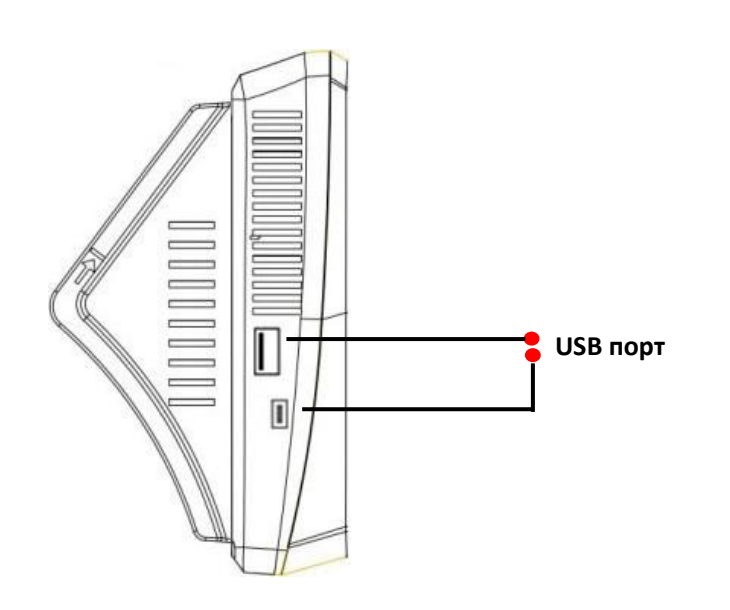

#### **УСТАНОВКА**

- 1 Приложите к стене монтажный шаблон. Просверлите отверстия в соответствии с метками на шаблоне (необходимо просверлить отверстия под винты и отверстие для прокладки кабеля).
- 2 Открутите винт, расположенный внизу считывателя.
- 3 Снимите заднюю панель.
- 4 Используйте шурупы, что бы закрепить заднюю панель на стене.
- 5 Установите считыватель на заднюю панель и зафиксируйте с помощью винта.

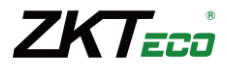

# **Подключение**

# **Общая схема подключения**

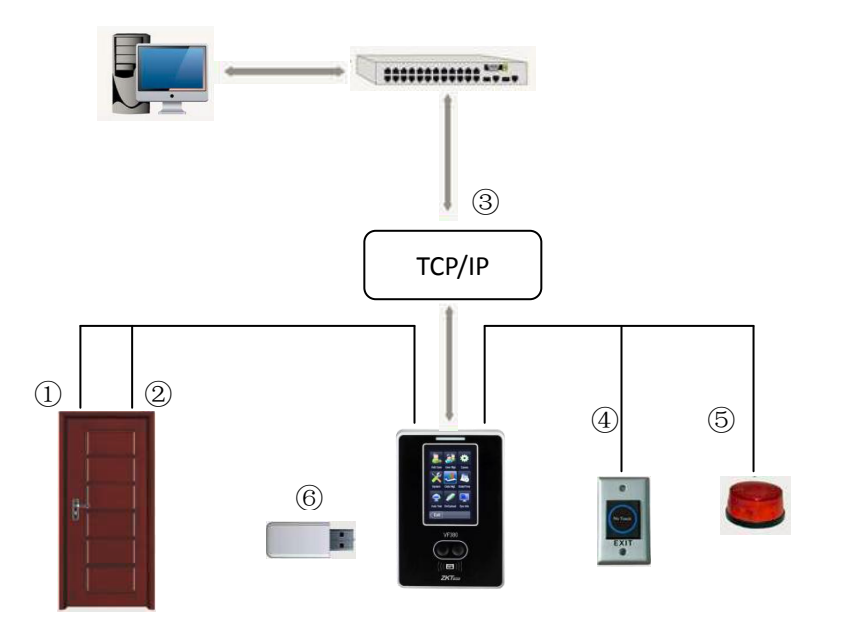

- 1 Замки : при успешной идентификации пользователя VF разблокирует дверь.
- 2 Датчик дверь: датчик положения двери автоматически определяет состояние двери. Если дверь открыта без разрешенного доступа или некорректно закрыта, VF сгенерирует сигнал тревоги.
- 3 Посредством интерфейсов TCP/IP осуществляется обмен данными между считывателем и ПК. Вы можете настраивать и управлять сетью устройств с помощью программного обеспечения управления системой контроля доступа.
- 4 Возможно подключение кнопки выхода. Кнопка выхода используется для разблокировки двери при выходе из помещения.
- 5 При попытке демонтажа, VF cгенерирует сигнал тревоги.
- 6 Возможно скачать или перегрузить база данных через USB-диском.

#### **Подключение питания**

Напряжение питания считывателя составляет 12 В(DC), потребляемый ток в рабочем режиме не более 500 мА. Подключите плюс источника питания к контакту +12V, а минус источника питания к контакту GND (При подключении соблюдайте полярность)

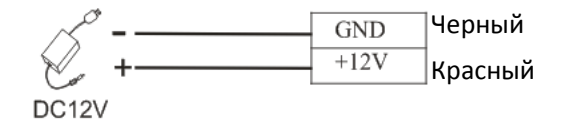

#### **Передача данных**

Для работы совместно с программным обеспечением считыватель поддерживает связь: TCP/IP.

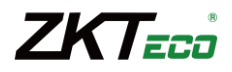

#### **Подключение Ethernet**

1. Прямое подключение считывателя к ПК с помощью перекрещенного кабеля.

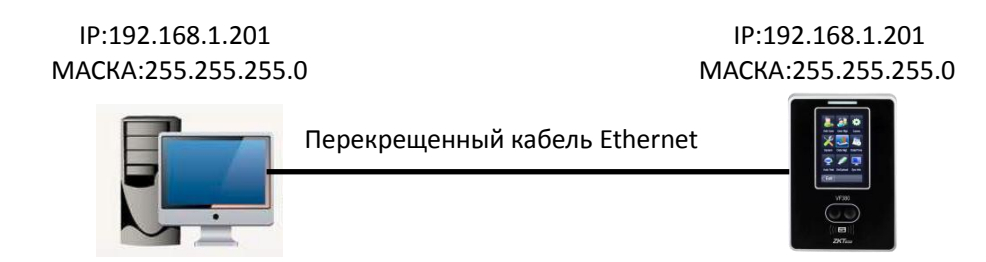

#### Перекрещенный кабель Ethernet 10/100

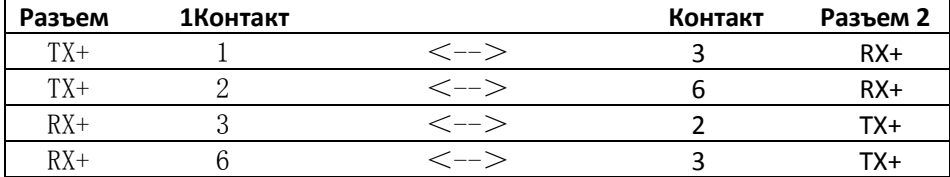

2. Подключение считывателя к ПК через HUB c использованием общей сети Ethernet прямым кабелем.

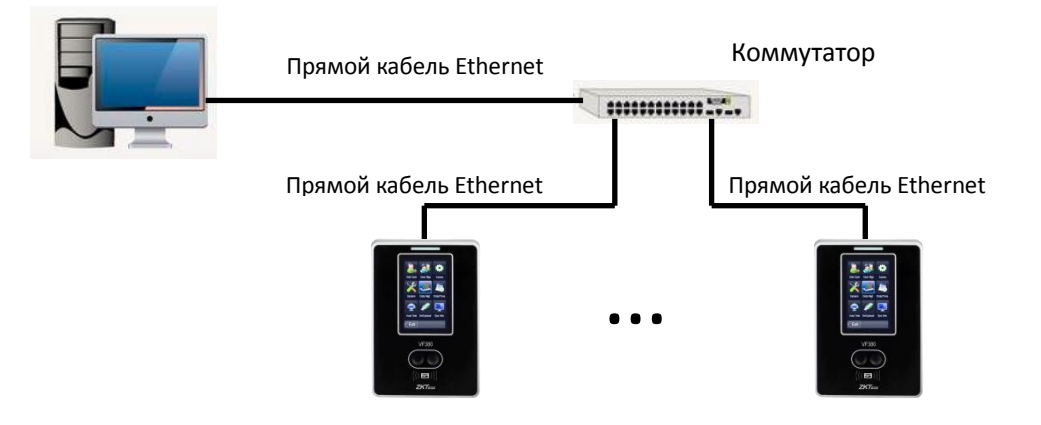

#### Прямой кабель Ethernet 10/100.

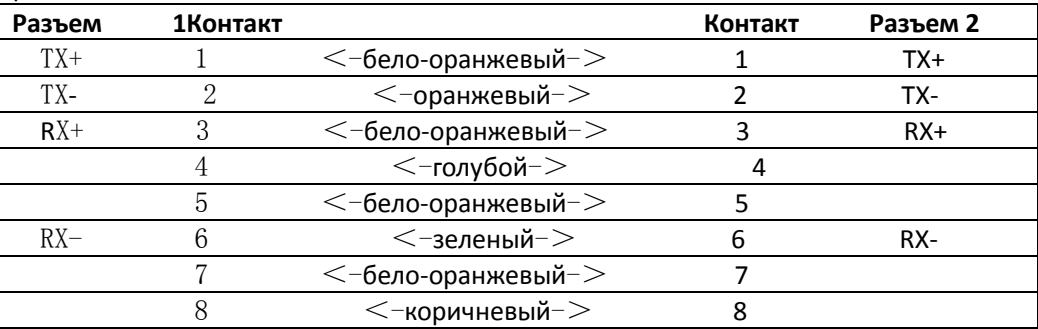

#### **Подключение электрозамка**

Устройство имеет и нормально-замкнутый, и нормально-разомкнутный контакты для управления электрозамком. Используйте НР (NO) контакт для управления замком, который должен открываться при подаче питания и закрываться при отключении питания. Используйте НЗ (NC) контакт для управления замком, который должен закрываться при подаче питания и открываться при отключении питания.

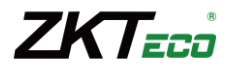

**Примечание :**При подключении замка обязательно использование защитного диода типа FR107 или IN4007, см. Схемы ниже.

#### **Подключение электрозамка при использовании общего источника питания**

**Примечание:** Общий источник питания может использоваться если:

Uзамка=12B, I-Iзамка>1A (где Uзамка—рабочее напряжение замка, I—выходной ток источника питания, Iзамка—рабочий ток замка). Расстояние между замком и считывателем короткое (<10м).

#### **Нормально-открытый замок**

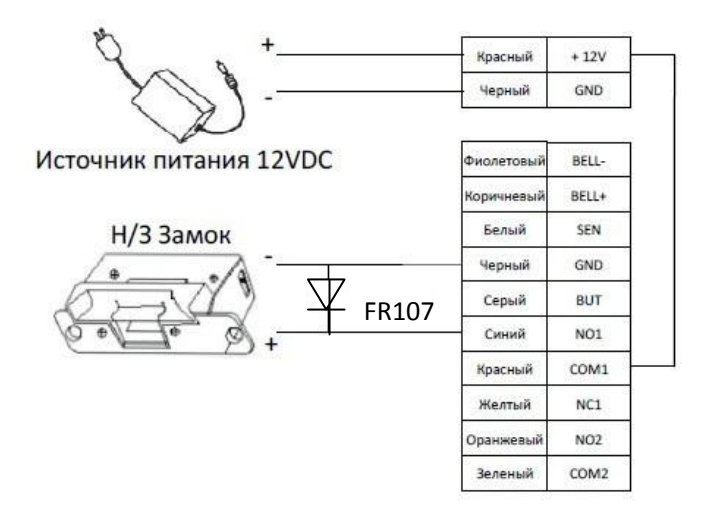

#### **Подключение электрозамка при использовании отдельных источников питания**

**Примечание:** Раздельные источники питания используются если:

- 1) Uзамка=12B,I-Iзамка<=1A
- 2) Uзамка≠12B
- 3) Расстояние между замком и контроллером большое

(где Uзамка—рабочее напряжение замка, I—выходной ток источника питания , Iзамка—рабочий ток замка).

#### **Нормально-открытый замок**

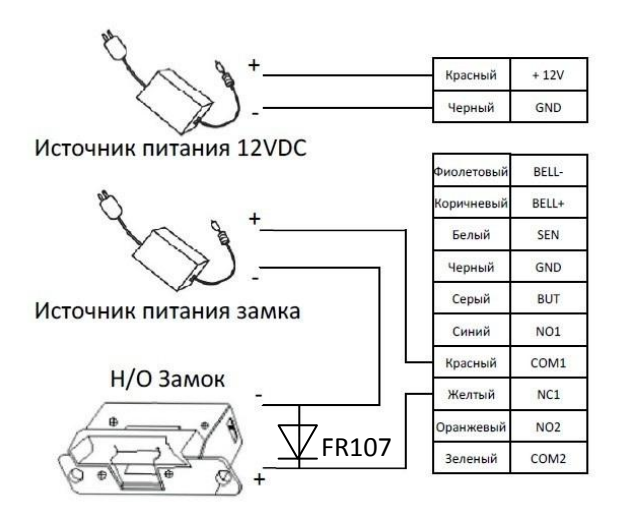

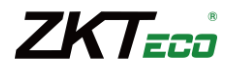

#### **Нормально-закрытый замок**

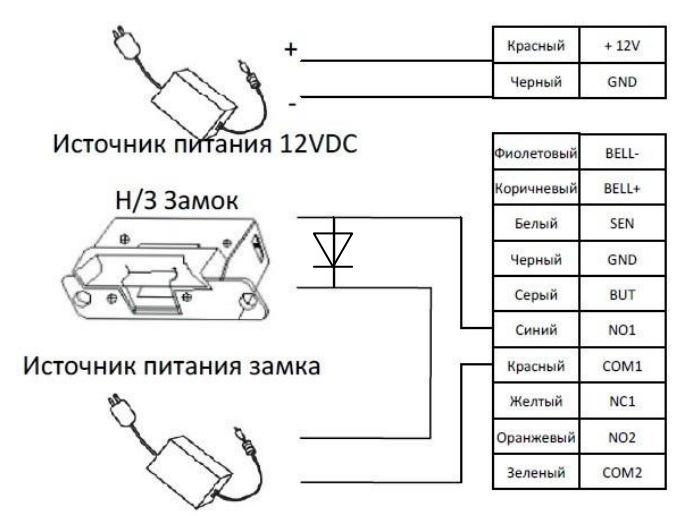

#### **Подключение кнопки выхода, тревожного устройства, датчика положения двери**

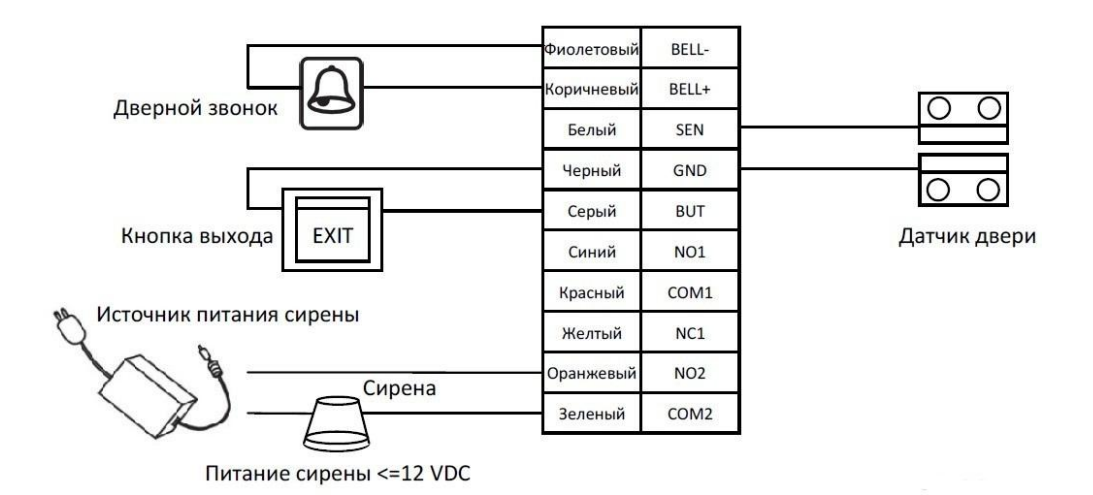

#### **Прочие Функции**

#### **Ручной сброс устройства**

В случае, если устройство работает не корректно, необходимо выполнить сброс устройства для его перезапуска. Для сброса удалите черную резиновую заглушку и нажмите кнопку "Reset" острым предметом (диаметром меньше 2мм).

#### **Датчик вскрытия**

На монтажной панели устройства располагается магнит, который используется для работы датчика вскрытия. Если устройство будет несанкционированно демонтировано и монтажное основание с магнитом будет удалена от устройства, то сработает сигнал тревоги.

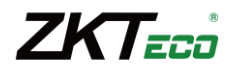

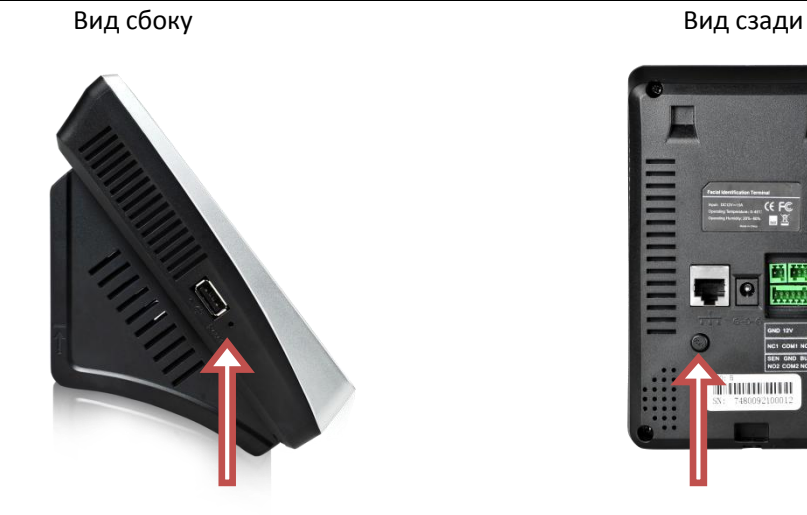

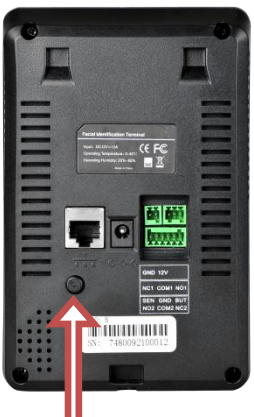

Кнопка сброса Датчик вскрыти

#### **Программирование**

При автономном использовании считывателя для программирования используйте приведенные ниже инструкции. При использовании совместно с программой ZKTime5.0 и ZKAccess2.0 всё программирование кроме первоначального ввода IP адреса выполняется через программное обеспечение.

#### **Положение тела, поза и выражение лица**

#### **Рекомендуемое расстояние до устройства**

Для людей с ростом 1,5-1,8 м рекомендуется стоять в 0.5м от стены, при установке на рекомендуемой высоте 1,2 м.

# **Рекомендуемое выражение лица**

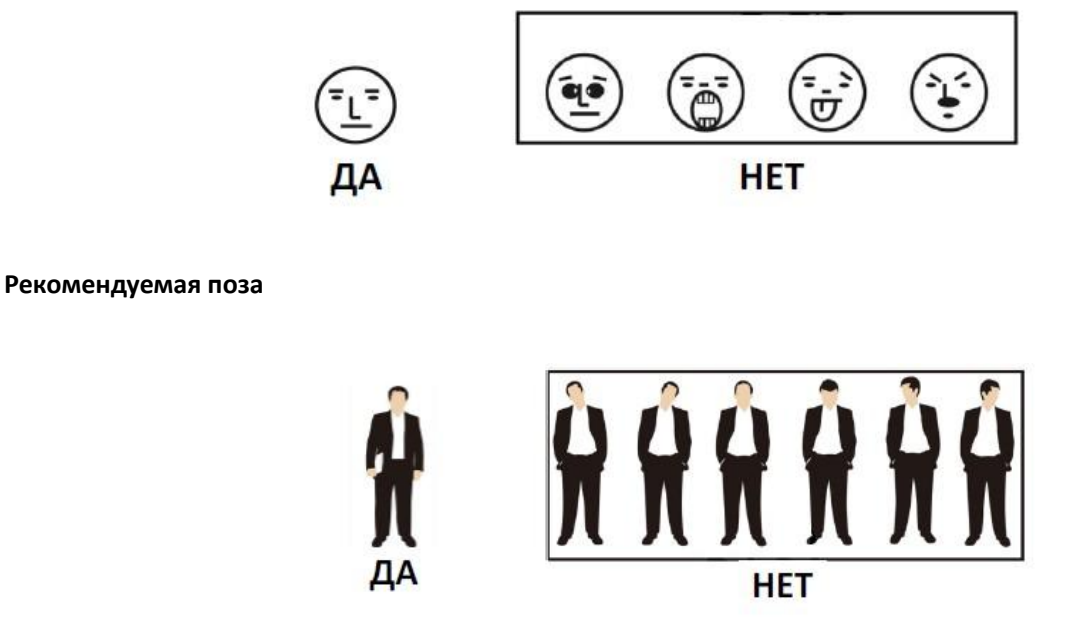

Замечание: Во время ввода и проверки лица старайтесь сохранять лицо спокойным и расслабленным, стоя прямо.

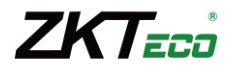

#### **Положение лица при добавлении**

Вовремя добавления нового лица, лицо должно располагаться в центре экрана.Устройство будет произносить подсказки, каким образом повернуть лицо.

Следуйте голосовым подсказкам, аккуратно поворачивая вверх и вниз. Набор шаблонов под разными углами поможет устройству точнее определить лицо во время проверки.

#### **Использование сенсорного экрана**

До экрана следует касаться кончиком пальца или передней кромкой ногтя, как показано на рисунке.Касание широкой частью может привести к неточному нажатию.

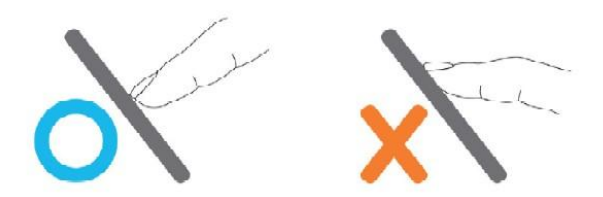

Если сенсорный экран не корректно реагирует на касания , можно произвести калибровку экрана через меню. Нажмите [MENU]->[Тест]-[Калибровка], на экране будет отображен крестик. После касания центра крестика в пяти местах экрана, система автоматически вернется в основное меню. Нажмите[Выход], чтобы выйти из меню. Более подробная информация содержится в разделе "Тестирование устройства".

Грязь и пыль могут ухудшать работу сенсорного экрана, поэтому старайтесь сохранять экран чистым.

#### **Ввод цифр**

Нажмите кнопку "ПИН".Устройство автоматически отобразит Интерфейс ввода цифр. После ввода ПИН пользователя нажмите "ОК", чтобы сохранить, или "Х", чтобы отменить ввод и вернуться в предыдущий пункт меню.

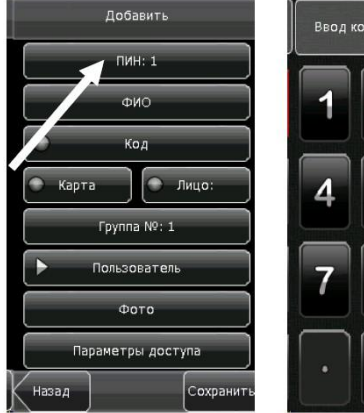

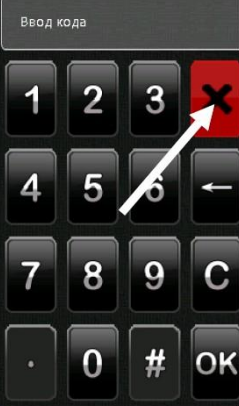

#### **Ввод текста**

Нажмите кнопку "ФИО". Устройство автоматически отобразит Интерфейс ввода текста. После ввода ФИО пользователя Нажмите "X",чтобы сохранить и вернуться в предыдущий пункт меню.

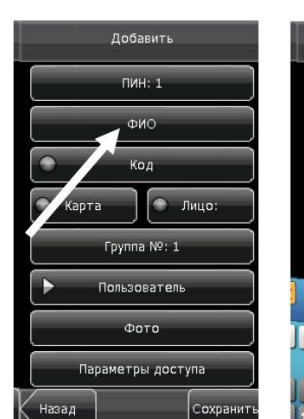

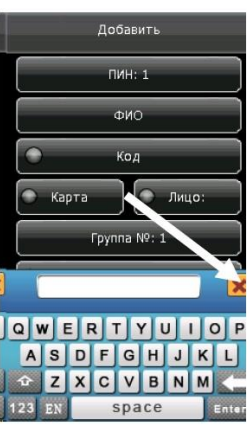

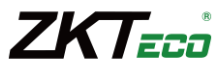

#### **Изменение параметров**

Нажмите на значение изменяемого параметра. Система Автоматически изменит значение на другое.

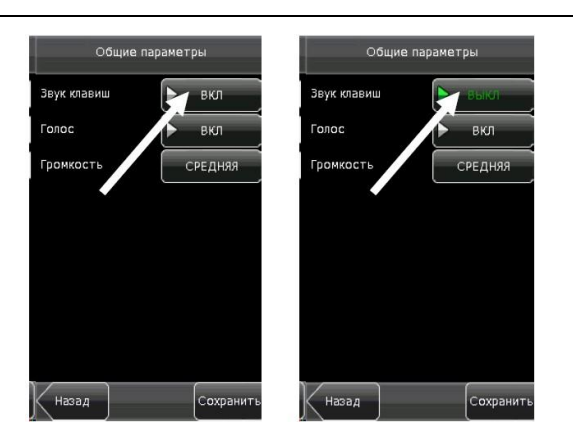

#### **Интерфейс главного окна**

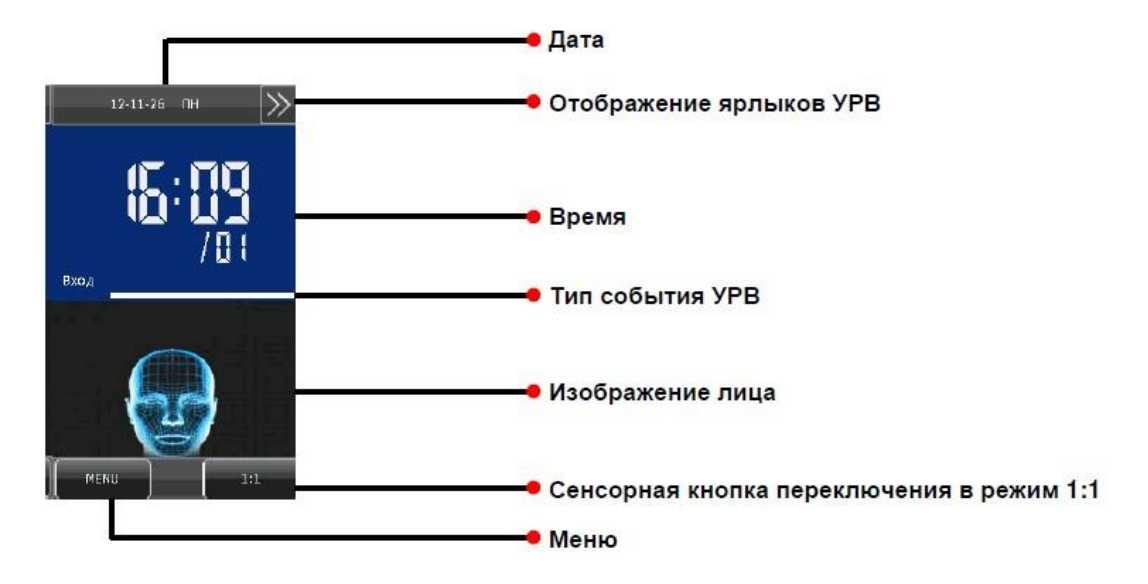

**Дата:** Отбражение текущей даты

**Отображение ярлыков УРВ:** Данная кнопка отображает ярлыки для быстрого выбора типа события учета рабочего времени.

**Время:** Отображение текущего времени. Поддерживается 12 и 24 часовой режим отображения.

**Тип события УРВ:** отображение текущего типа события учета рабочего времени.

**Изображение лица:** Если отображается лицо, то устройство находится в режиме определения геометрии лица.

**Сенсорная кнопка переключения в режим 1:1:** Кнопка переводит устройство в режим верификации 1:1 и переключает на интерфейс ввода цифр.

**Меню:** Кнопка для входа в главное меню.

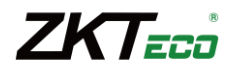

# **Режимы идентификации**

# **Идентификация по геометрии лица**

#### *Идентификация 1:N*

В режиме идентификации 1:N устройство сравнивает изображение лица, захваченное с помощью камеры, со всеми шаблонами лиц, хранящимися в устройстве.

- 1. Расположите лицо перед камерой для проверки.
- 2. Если идентификация прошла успешно, то прозвучит голосовая подсказка "Спасибо".Устройство автоматически вернется в главное окно, если верификация не пройдена в течение 20 секунд.

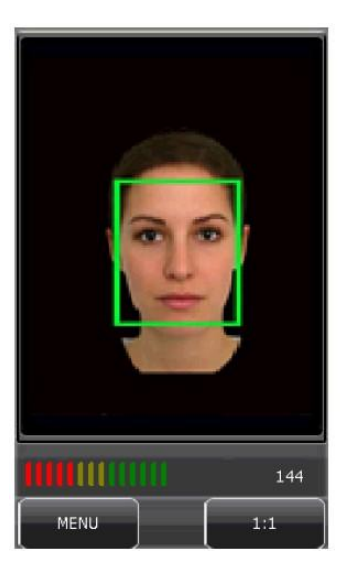

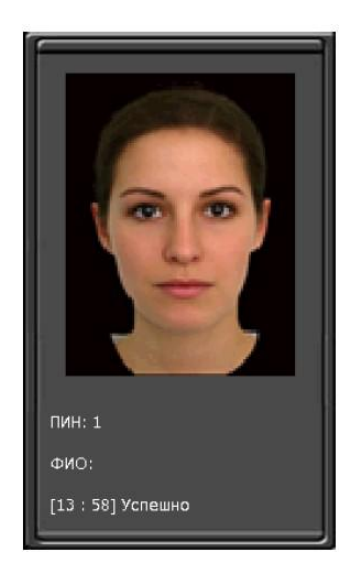

#### **Верификации 1:1**

В режиме верификации 1:1 устройство сравнивает изображение лица, захваченное с помощью камеры, с шаблоном лица, хранящимся для указанного ПИН пользователя. Используйте данный режим в случае, если есть затруднение с идентификацией по лицу лица.

- 1. Нажмите кнопку 1:1 для входа в режим верификации 1:1.
- 2. Введите ПИН пользователя. Затем нажмите кнопку "1:1" с изображением лица. Если появится сообщение "Нет в базе", значит данный ПИН пользователя не существует.
- 3. Расположите лицо перед камерой для проверки.
- 4. Если верификация прошла успешно, то прозвучит голосовая подсказка "Спасибо".Устройство автоматически вернется в главное окно, если верификация не пройдена в течение 20 секунд.

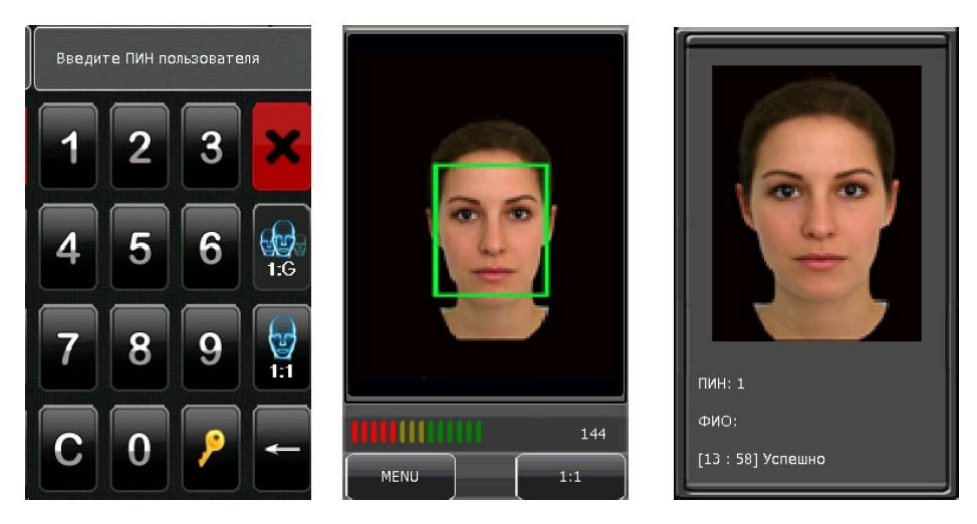

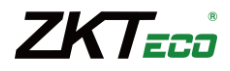

#### **Идентификация по коду**

В режиме идентификации по коду, устройство сравнивает введенный код с кодом, принадлежащем пользователю с указанным ПИН.

- 1. Нажмите кнопку 1:1 для входа в режим верификации кода.
- 2. Введите ПИН пользователя. Затем нажмите кнопку с изображением ключа. Если появится сообщение "Нет в базе ", значит данный ПИН пользователя не существует.
- 3. Введите код и нажмите кнопку "ОК".
- 4. Если верификация прошла успешно, то прозвучит голосовая подсказка "Спасибо". Иначе, прозвучит сообщение "Неверный код" и устройство вернется в окно ввода кода.

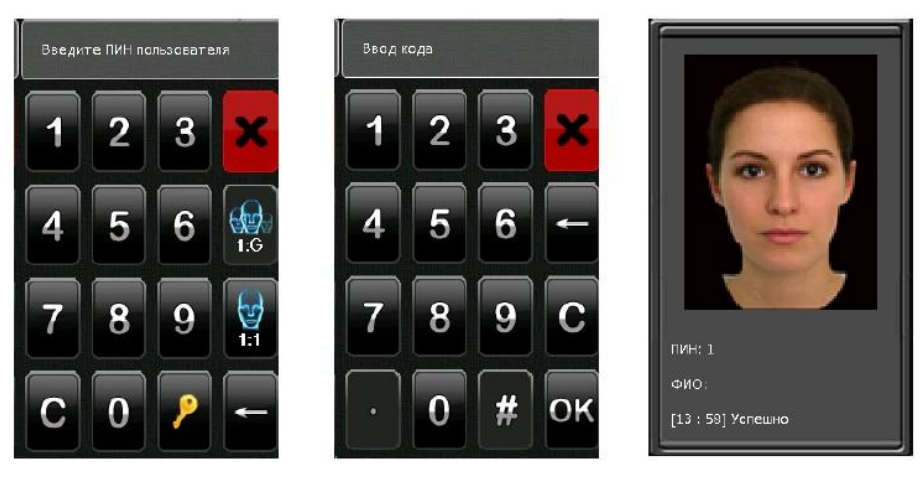

#### **Идентификация по карте**

В данном режиме идентификации устройство сравнивает номер карты , полученный со встроенного считывателя, со всеми номерами карт, хранящимися в памяти устройства.

- 1. Поднесите карту к области встроенного считывателя.
- 2. Если идентификация прошла успешно, то прозвучит голосовая подсказка "Спасибо". Иначе, прозвучит сообщение "Карта не зарегистрирована".

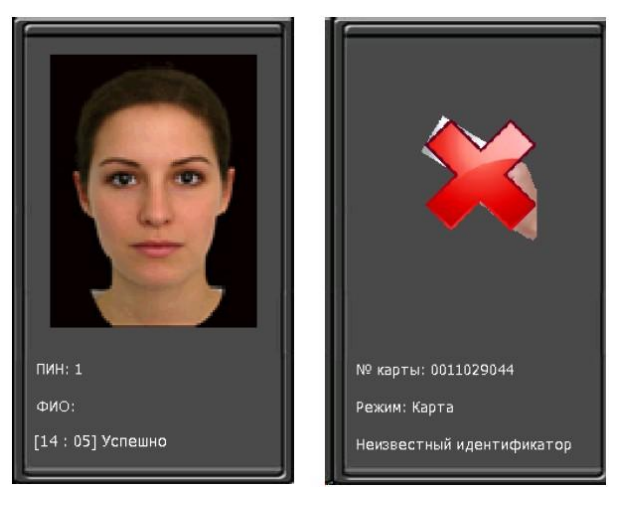

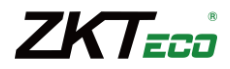

#### **Комбинированная идентификация**

Устройство поддерживает 8 режимов идентификации, включая: FACE/RF/PW, FACE&PW, FACE&RF, PW,RF, FACE, PW&RF, PW&RF&FACE.

Замечание: FACE—Геометрия лица, PW—код, RF—карта,/--логика ИЛИ, &--логика И.

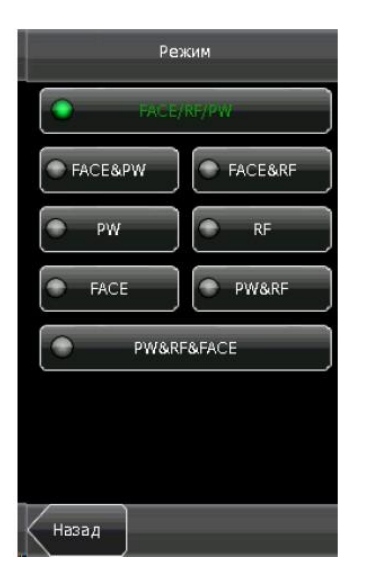

В приведенном примере выбран режим идентификации по геометрии лица или по карте или по коду.

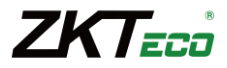

#### **Главное меню**

Система имеет два профиля привилегий пользователей : пользователь и администратор. Обычные пользователи могут только идентифицироваться по геометрии лица, по карте и по коду, вот время как администраторы дополнительно имеют доступ в меню устройства.

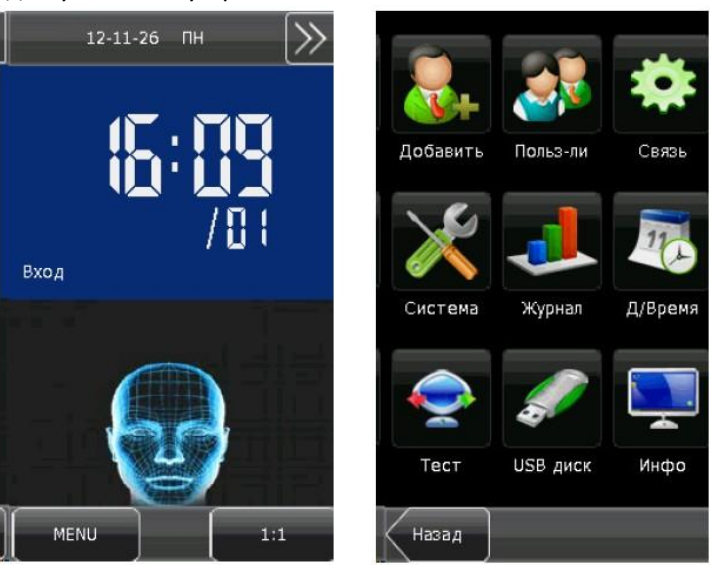

Главное меню имеет восемь пунктов:

**Добавить:** подменю используется для добавления новых пользователей и ввода информации: ПИН пользователя , ФИО, лицо, карта, код, привилегии, номер группы, параметры доступа.

**Пользователи:** подменю используется для просмотра информации в памяти устройства: ПИН пользователя, ФИО, лицо, карта, код, привилегии, номер группы, параметры доступа. Через подменю так же можно добавлять, удалять и изменять информацию существующих пользователей.

**Связь**: подменю используется для настройки параметров связи между устройством и ПК , включая IP адрес, шлюз, маску подсети, скорость связи, адрес устройства и пароль для связи.

**Система:** подменю позволяет настраивать общие параметры системы, дисплей, параметры детекции лиц, параметры регистрации, функциональные кнопки, настройки контроля доступа, обновлять прошивку устройства.

**Журнал:** подменю позволяет управлять данными, хранящимися в устройстве. Например, очистить журнал, очистить все, очистить права администратора, сбросить все по умолчанию, просмотреть журнал.

**Дата/Время:** подменю позволяет устанавливать дату и время на устройстве, настраивать звонок.

**Тест:** подменю позволяет запустить автоматические тесты подсистем устройства. Например, тест дисплея, тест голоса, тест детектора лиц, тест таймера и калибровку.

**USB диск:** подменю позволяет импортировать информацию о пользователях и журнал событий в ПО, с помощью USB носителя.

**Информация:** подменю позволяет просматривать информацию об устройстве и статистику.

Замечание: если в устройстве отсутствуют администраторы, то любой пользователь может получить доступ к главному меню. Назначить администраторов системы можно через меню устройства или через программное обеспечение. для доступа к меню, администраторам необходимо пройти идентификацию на устройстве. В целях безопасности, рекомендуется назначить администратора при первом использовании устройства.

# **Добавление пользователей**

Нажмите кнопку "Добавить" в главном меню или в подменю "Польз-ли". **ПИН:** Введите ПИН пользователя. По умолчанию поддерживаются ПИН от 1 до 9 десятичных знаков. **ФИО:** Введите имя пользователя. По умолчанию поддерживаются имена до 12 символов. **Код:** Введите код доступа пользователя. По умолчанию поддерживаются коды от 1 до 8 цифр. **Карта:** Добавьте карту пользователя.

**Лицо:** Добавьте шаблон лица пользователя.

**Группа №:** Назначьте группу, к которой будет принадлежать пользователь.

Допустимые номера группы от 1 до 24.

**Пользователь:** Привилегии по умолчанию установлены на пользовательские. Можно предоставить привилегии администратора. Обычные пользователи могут только идентифицироваться по геометрии лица, по карте и по коду , в то время как

администраторы дополнительно имеют доступ в меню устройства.

**Фото :** Добавьте фотографию пользователя. Фотография пользователя будет

отображаться на экране во время идентификации.

**Параметры доступа:** Настройте параметры контроля доступа.

#### **Программирование ПИНа пользователя**

Устройство автоматически назначает ПИН новым пользователям, начиная с 1. Если вы используете ПИН, назначаемые устройством, то пропустите данный раздел.

1. Нажмите кнопку "ПИН" в меню программирования пользователей. Отобразится окно ввода ПИН.

Замечание: ПИН пользователя может быть изменен во время добавления пользователя. Но после того, как пользователь будет добавлен, ПИН изменить нельзя.

2. Введите ПИН пользователя и нажмите "ОК". Если появиться предупреждение "ПИН сущ. доп ввод",введите другой ПИН.

Замечание : По умолчанию устройство поддерживает ПИН от 1 до 9 десятичных знаков. Если необходимо увеличить длину ПИН, обратитесь в техническую поддержку.

3. После ввода ПИН нажмите кнопку "Cохранить" для сохранения изменений и возврата в предыдущее меню .Нажмите "Назад" для возврата в предыдущее меню без сохранения изменений.

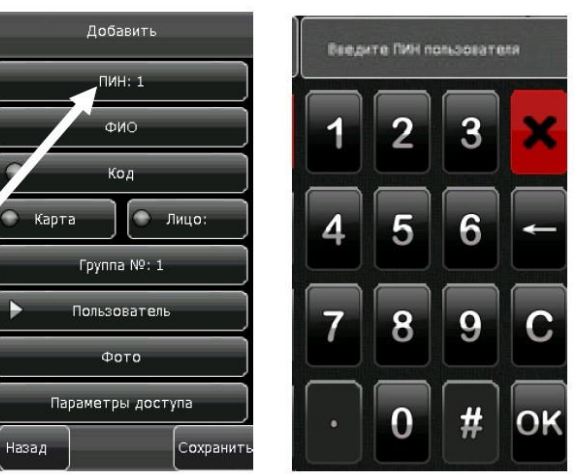

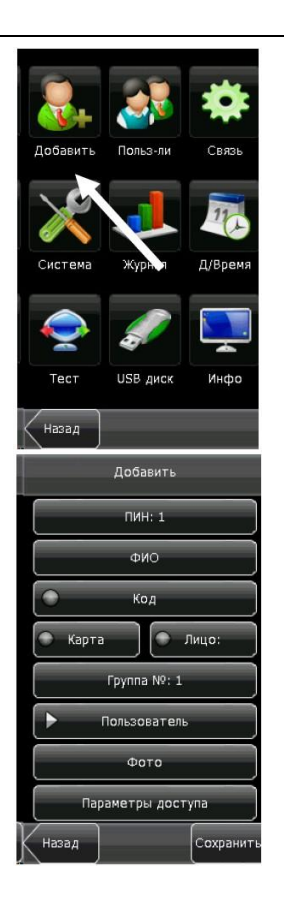

7KT<del>.ca</del>

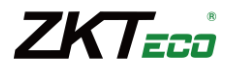

#### **Программирование кода**

- 1. Нажмите кнопку "Код" в меню программирования пользователей. Отобразится окно ввода кода.
- 2. Введите код пользователя и нажмите "ОК". Введите код еще раз в соответствии с подсказками устройства и нажмите кнопку "ОК".

Замечание : Устройство поддерживает коды длинной от 1 до 8 знаков.

3. После ввода кода нажмите кнопку "Сохранить " для сохранения изменений и возврата в предыдущее меню. Нажмите "Назад " для возврата в предыдущее меню без сохранения изменений.

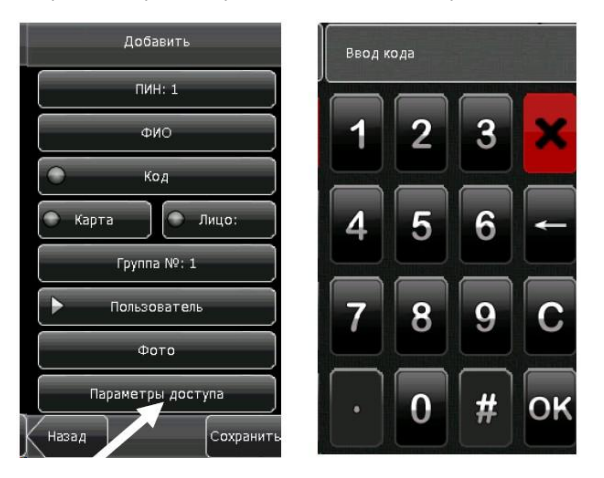

#### **Программирование карты**

- 1. Нажмите кнопку "Карта " в меню программирования пользователей. Отобразится окно добавления карт.
- 2. Приложите карту к устройству.
- 3. Если карта прошла проверку, устройство отобразит сообщение "№ карты:"
- 4. Нажмите кнопку "Сохранить" для сохранения изменений и возврата в предыдущее меню. Нажмите "Назад" Для возврата в предыдущее меню без сохранения изменений.

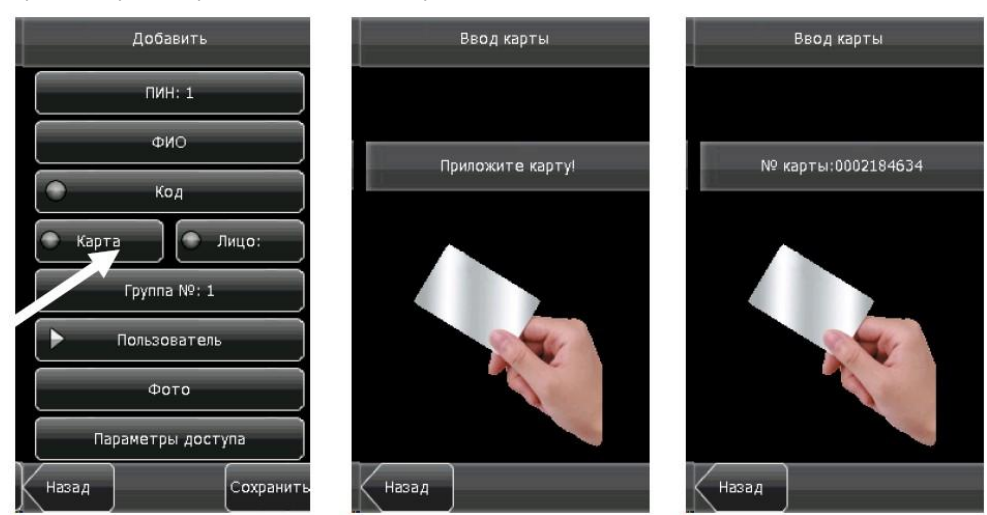

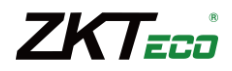

#### **Программирование шаблона лица**

- 1. Нажмите кнопку "Лицо " в меню программирования пользователей. Отобразится окно программирования шаблона лица.
- 2. При программировании шаблона лица следуйте голосовым подсказкам, медленно поднимая вверх и вниз.
- 3. Если шаблон лица добавлен успешно, устройство отобразит соответствующее сообщение и вернется в предыдущее меню.

Нажмите кнопку "Сохранить" для сохранения изменений и возврата в предыдущее меню. Нажмите "Назад" для возврата в предыдущее меню без сохранения изменений.

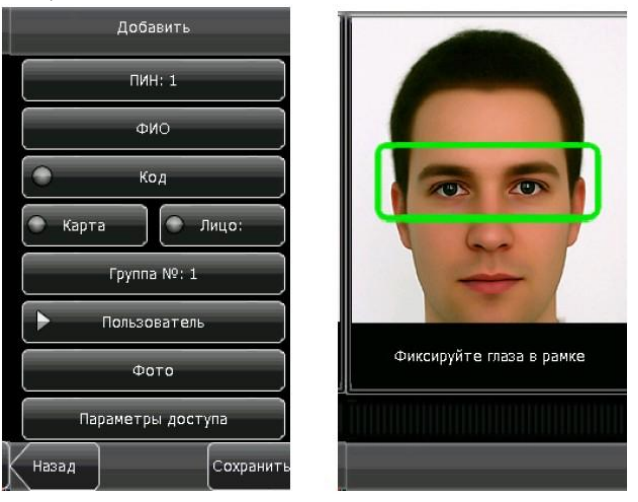

#### **Программирование группы**

Во время программирования шаблона лица устройство автоматически назначает номер группы 1 для каждого последующего пользователя. Если Вы используете номера групп, назначаемые устройством, то пропустите данный раздел.

- 1. Нажмите кнопку "Группа №" в меню программирования пользователей. Отобразится окно ввода номера группы.
- 2. Введите номер группы и нажмите "ОК".
- 3. Нажмите кнопку "Сохранить" для сохранения изменений и возврата в предыдущее меню. Нажмите "Назад" для возврата в предыдущее меню без сохранения изменений.

Замечание : Допустимые значения номеров групп 1-24. Запомните свой номер группы.

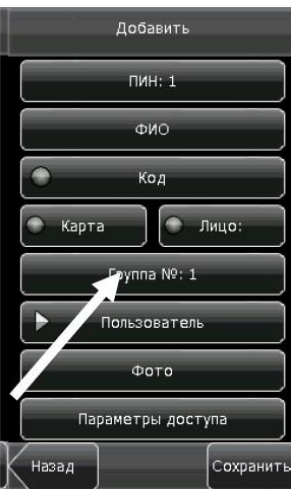

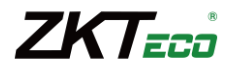

#### **Назначение привилегий пользователю**

Система имеет два профиля привилегий пользователей: обычные пользователи и администраторы.

Обычные пользователи могут только идентифицироваться по геометрии лица, по карте и по коду, в то время как администраторы дополнительно имеют доступ в меню устройства.

- 1. Нажмите кнопку "Пользователь" в меню программирования пользователей. Привилегии пользователя изменятся на "Администратор".
- 2. Нажмите кнопку "Сохранить" для сохранения изменений и возврата в предыдущее меню. Нажмите "Назад" для возврата в предыдущее меню без сохранения изменений.

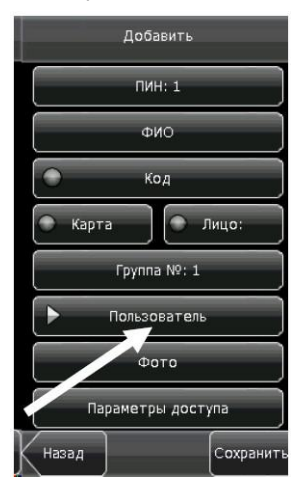

#### **Программирование фото**

Если для пользователя введено фото , то дополнительно к ПИН и ФИО, будет отображаться фото, во время при идентификации пользователя.

- 1. Нажмите кнопку "Фото" в мню программирования пользователей . отобразится окно ввода фотографии.
- 2. Встаньте ровно перед экраном. Нажмите кнопку "Снимок".
- 3. После фотографирования нажмите кнопку "Назад" для возврата в предыдущее меню.
- 4. Нажмите кнопку "Сохранить" для сохранения изменений и возврата в предыдущее меню.

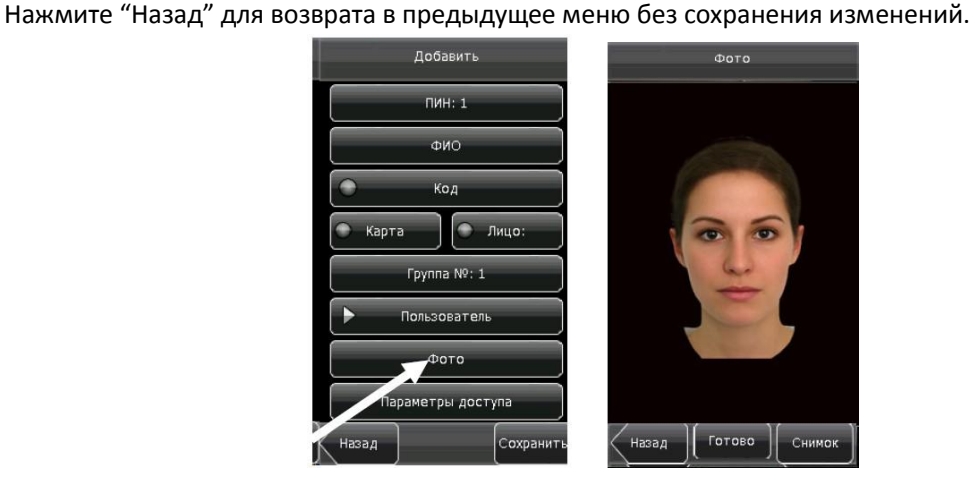

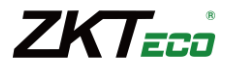

#### **Параметры доступа пользователя**

Нажмите кнопку "Параметры доступа". Отобразится интерфейс настройки параметров доступа пользователя.

Параметры доступа пользователя позволяют настроить режим идентификации и временные зоны.

#### **Режим идентификации**

Выберите режим идентификации для текущего пользователя, определяющий каким образом пользователь будет проходить идентификацию.

#### **Временная зона**

Выберите временную зону для текущего пользователя, в соответствии с которой он будет иметь доступ к двери.

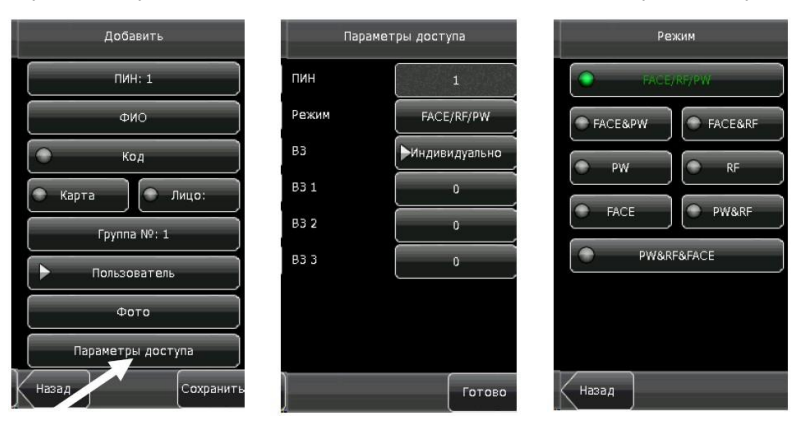

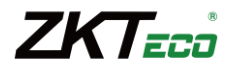

#### **Управление пользователями**

Меню управления пользователями позволяет просматривать информацию, включая ПИН, ФИО, № карты , код, привилегии, № группы и др. А так же для удаления и добавления основной пользовательской информации. Для входа в меню управления пользователями, нажмите кнопку "Польз-ли".

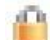

-Значок обозначает то, что пользователь является администратором.

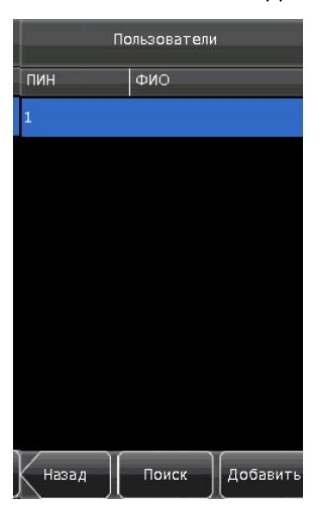

Замечание : Пользователи отображаются в списке по алфавиту. Если выбрать пользователя из списка, то можно просматривать и редактировать информацию, относящуюся в данному пользователю.

#### **Редактирование пользователя**

Выберите пользователя из списка для просмотра информации. ПИН пользователя изменить нельзя. Остальные операции идентичны операциям, выполнявшимся при добавлении пользователя. Вы можете заново ввести шаблон лица, поменять код или изменить привилегии пользователя и № группы.

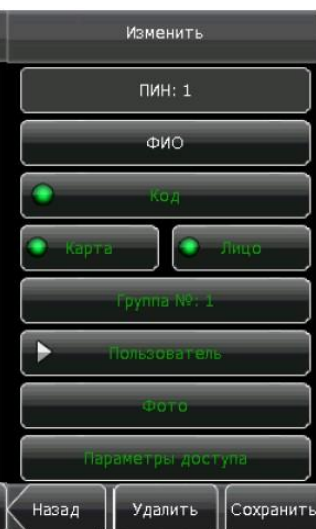

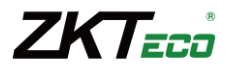

#### **Удаление пользователя**

В меню управления пользователями можно удалить всю информацию о пользователе или частично.

- 1. Нажмите кнопку "Удалить".
- 2. Нажмите кнопку "Да" для подтверждения удаления текущего пользователя или "Нет" для возврата в предыдущее меню.
- 3. В окне пользователя нажмите кнопку "ФИО", "Лицо", "Код" или "Карта " для удаления или редактирования связанной с пользователем информации. Следуйте подсказкам устройства.

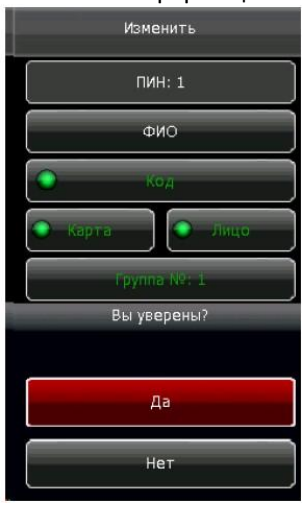

#### **Поиск пользователя**

Для упрощения поиска необходимого пользователя, устройство может осуществить поиск пользователя по ПИН.

- 1. В окне управления пользователями нажмите кнопку "Поиск".
- 2. Введите ПИН искомого пользователя и нажмите кнопку "ОК" для перемещения курсора к найденному пользователю.

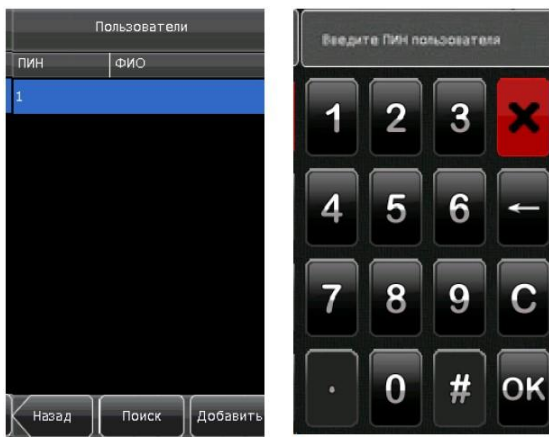

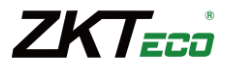

#### **Настройки связи**

В данном меню Вы можете настроить параметры связи между устройством и ПК , включая IP адрес, шлюз, маску подсети, скорости, адрес устройства и пароль для связи.

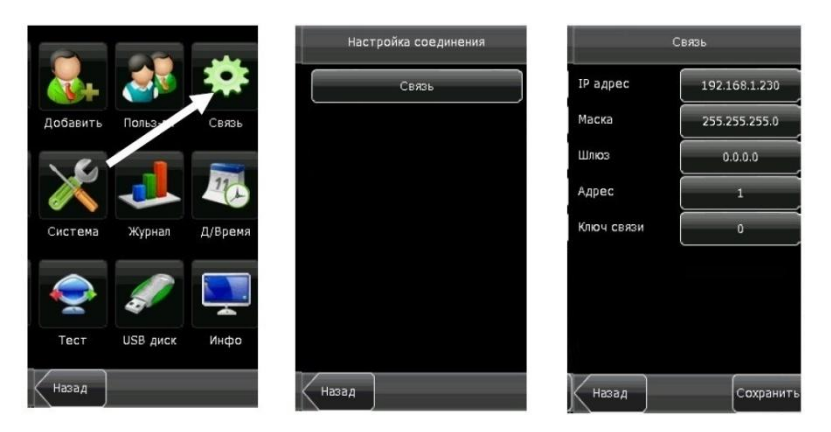

#### **Параметры сети**

Если устройство подключается к ПК, то необходимо настроить следующие параметры:

**IP адрес:** По умолчанию IP адрес устройства 192.168.1.201 и может быть изменен по желанию. IP адрес устройства и ПК не должны совпадать.

**Маска:** По умолчанию маска подсети 255.255.255.0 и может быть изменена по желанию.

**Шлюз:** По умолчанию шлюз 0.0.0.0. Если устройство и ПК находятся в разных сегментах сети , необходимо задать шлюз.

**Адрес:** Для связи с устройством по желанию указать соответствующий адрес в интерфейсе программного обеспечения.

**Ключ связи:** Параметр используется для повышения безопасности связи между ПК и устройством. Если ключ связи задан, то для обмена информацией с устройством , необходимо будет указать верный ключ связи в интерфейсе программного обеспечения . Ключ связи по умолчанию 0(означает, что ключ не задан). Поддерживается размерность ключа связи от 1 до 6 десятичных знаков.

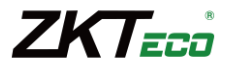

#### **Конфигурация системы**

В меню "Система " Вы можете настраивать : общий параметры, дисплей, параметры детекции лиц, параметры регистрации , функциональные кнопки, настройки контроля доступа и обновлять внутреннее ПО .

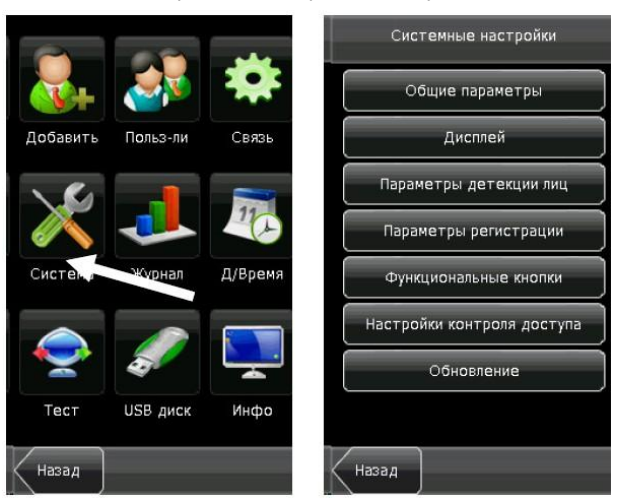

#### **Общие параметры**

**Звук клавиш:** Параметр определяет, будет ли генерироваться звук при нажатии на кнопки клавиатуры. "ВКЛ"—звук клавиш включен, "ВЫКЛ"—звук клавиш выключен.

**Голос:** Параметр определяет, будут ли воспроизводиться голосовые подсказки при работе с устройством . "ВКЛ"—голосовые подсказки включены, "ВЫКЛ"—голосовые подсказки выключены.

**Громкость:** Параметр задает громкость звука.

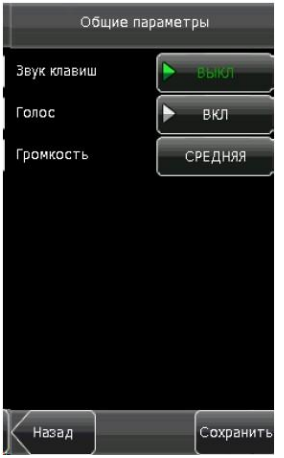

#### **Параметры дисплея**

**Язык:** Параметр задает язык интерфейса.

**Панель кнопок:** Параметр задает способ отображения основного интерфейса. Параметр может иметь значения "Скрыть авт", "Не скрывать". При выборе значения "Скрыть авт " панель иконок будет отображаться и скрываться автоматически. При выборе значения "Всегда" панель иконок будет отображаться постоянно.

**Выключ. дисплей:** Параметр задает время бездействия, через которое устройство будет переходить в режим сна. Чтобы выйти из состояния сна, достаточно войти в поле зрения камеры, нажать любую кнопку на устройстве или коснуться экрана.

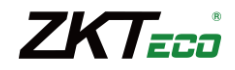

**Включить СКУД:** Параметр активирует настройки, связанные с контролем доступа.

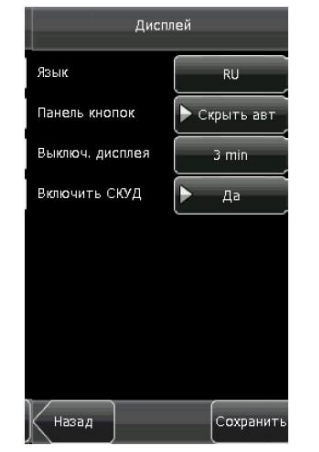

#### **Параметры детекции лиц**

**1:1 порог:** Параметр задает порог срабатывания при сравнении лица перед устройством и лица из базы данных устройства в режиме верификации 1:1. Если рейтинг совпадения лиц выше заданного параметра , то верификация считается успешной и наоборот. Допустимые значения 50—120. Чем выше порог 1:1 тем ниже FAR и FRR и наоборот.

**1:N порог:** Параметр задает порог срабатывания при сравнении лица перед устройством и лиц из базы данных устройства в режиме идентификации 1:N . Если рейтинг совпадения лиц выше заданного параметра , то верификация считается успешной и наоборот. Допустимые значения 65—120. Чем выше порог 1:1, тем ниже FAR и FRR и наоборот.

**Экспозиция:** Параметр задает значение выдержки камеры.

**Качество:** Параметр задает порог качества получаемого с камеры изображения. Устройство принимает изображения, которые удовлетворяют заданному качеству и отфильтровывает неподходящие изображения.

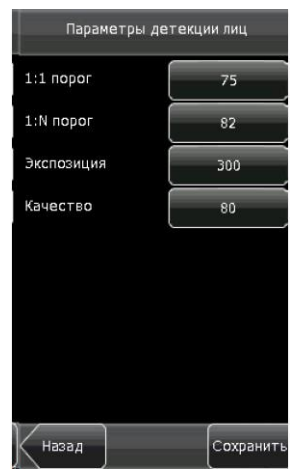

#### **Рекомендуемые значения порогов:**

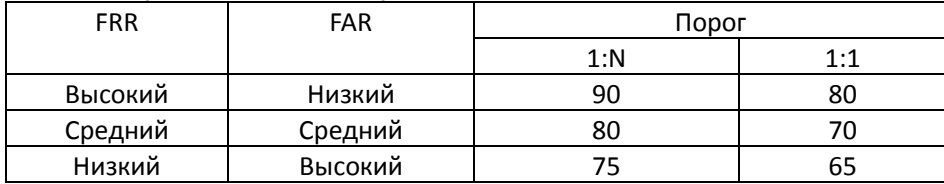

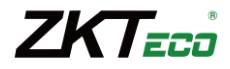

#### **Параметры регистрации**

**Журнал:** Если доступная память устройства становиться недостаточной для сохранения указанного количества событий , устройство генерирует тревогу. Допустимые значения 1-99%.

**Повторная рег.:** Если событие о проходе пользователя уже записано в устройстве и пользователь пытается идентифицироваться повторно в течение заданного периода времени, второе событие о проходе не будет записано в память устройства. Допустимые значения 1-60 минут.

**Интерв. Детекции:** Параметр регулирует минимальный интервал времени между последовательными детекциями лиц.

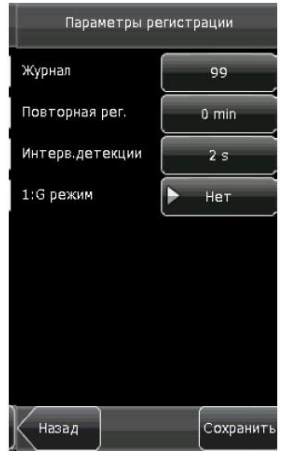

#### **Определение функциональных кнопок**

Для определения функциональных кнопок на сенсорном экране выполните следующие действия:

- 1. В меню "Cистема" нажмите кнопку "Функциональные кнопки".
- 2. Выберите функциональную кнопку из списка, отобразится интерфейс "Изменить".
- 3. Если необходимо выключить функциональную кнопку, нажмите кнопку "статус" и выберите значение "Не задано".
- 4. Задайте значение "№", выберите "Название" (6 вариантов учета). Установите расписание, если требуется. Нажмите кнопку "Сохранить".

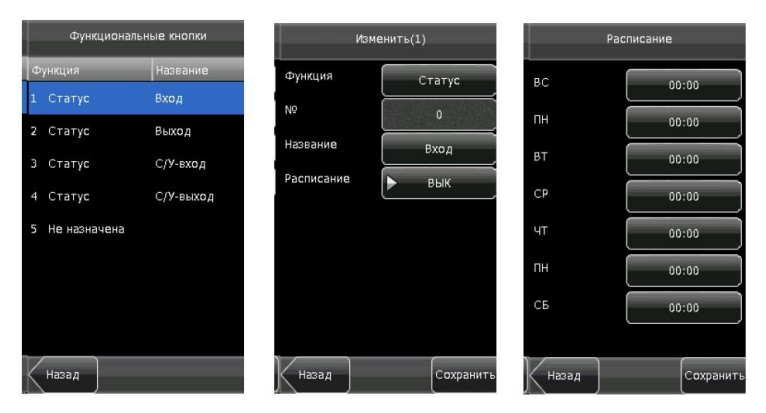

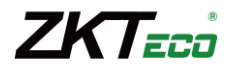

#### **Настройки контроля доступа**

Настройки контроля доступа позволяют устанавливать временные зоны доступа пользователей, изменять параметры управления замком и др..

Чтобы пользователь мог открыть дверь, должны удовлетворяться следующие условия:

- 1. Текущее время должно находиться в пределах заданной временной зоны для пользователя или группы.
- 2. Группа, в которой находится пользователь, должна быть группой контроля доступа.

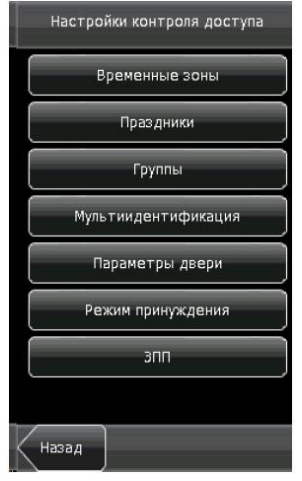

#### **Настройка временной зоны**

Настройки временной зоны является обязательным шагом для работы функции контроля доступа. В устройстве максимально доступно 50 временных зон. Каждая временная зона определяет 7 временных интервалов, именованных днями недели. Каждый временной интервал определяет активный промежуток времени в течение одного дня. Каждому пользователю могут быть назначены 3 временные зоны. Назначенные зоны объединяются по логике ИЛИ. Каждое временное поле имеет формат ЧЧ: ММ-ЧЧ: ММ и определяется с точностью до минут.

Если время окончания меньше времени начала временной зоны (23:57-23:56), весь день считается запрещенным. Если время окончания больше времени начала временной зоны (00:00-23:59), то интервал считается активным.

Замечание: Вновь добавленным пользователям по умолчанию назначается временная зона 1, с полным доступом.

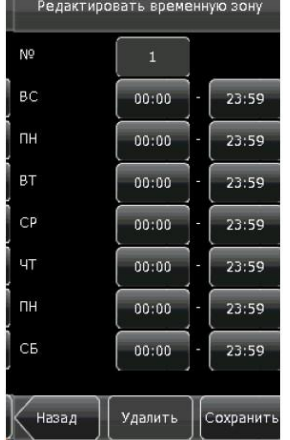

#### **Настройка праздников**

Для праздников можно настроить индивидуальное время разрешенного доступа . Время доступа в праздники применяется ко всем пользователям.

#### **Добавление праздника:**

- 1. Нажмите кнопку "Праздники" в меню настроек контроля доступа.
- 2. В появившемся меню праздников нажмите кнопку "Добавить".
- 3. Установите требуемые параметры для нового праздника с помощью клавиатуры на сенсорном дисплее и нажмите кнопку "ОК", чтобы запомнить параметр, затем кнопку "Х" чтобы вернуться в предыдущее меню.

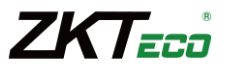

Нажмите кнопку "Сохранить " чтобы сохранить внесенные изменения или кнопку "Назад", чтобы выйти из меню без сохранения изменений.

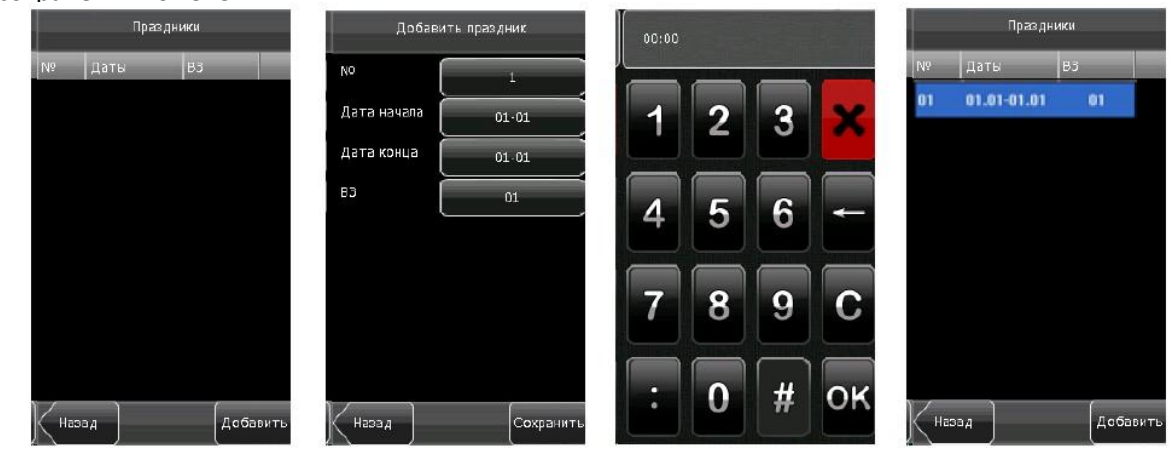

#### **Редактирование праздника:**

Выберите праздник для редактирования из списка. Процесс редактирования праздника идентичен добавлению праздника. После редактирования нажмите кнопку "Сохранить" чтобы сохранить изменения и вернуться в предыдущее меню.

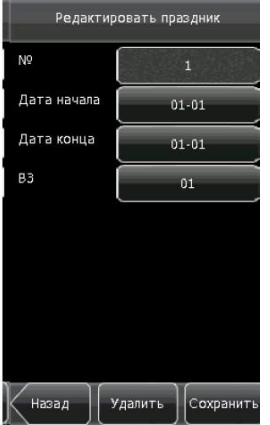

#### **Удаление праздника:**

Выберите праздник из списка для удаления. Нажмите кнопку "Удалить". Появится интерфейс подтверждения удаления. Нажмите кнопку "Да" чтобы удалить праздник или "Нет" чтобы отменить операцию.

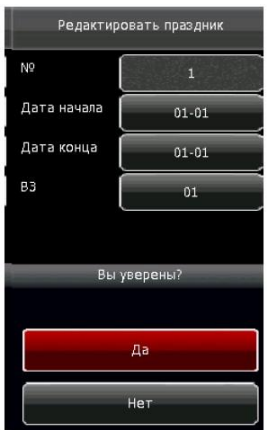

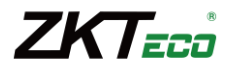

#### **Настройка временной зоны группы**

Группирование используется для управления пользователями в группах пользователи, в группах по умолчанию используют временные зоны групп. Участникам групп могут также быть назначены индивидуальные временные зоны. Каждая группа может иметь 3 временные зоны. Новые пользователи автоматически присваиваются к первой группе и могут быть , затем присвоены другим группам.

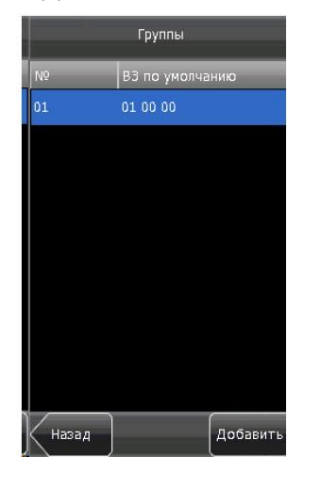

#### **Добавление временной зоны группы**

- 1. Нажмите кнопку "Добавить" в меню "Группы".
- 2. Установите требуемые временные зоны для группы и действие группы во время праздников.

**Режим:** Режим идентификации для данной группы.

**Праздники:** Активны ли временные зоны во время праздников для данной группы. **ВЗ:** Временные зоны группы.

3. После редактирования нажмите кнопку "Сохранить" для сохранения изменений и возврата в предыдущее меню. Нажмите кнопку "Назад" для выхода без сохранения изменений.

Замечание: Если праздники разрешены, то пользователь группы сможет открыть дверь, только при пересечении временной зоны группы и временной зоны праздников.

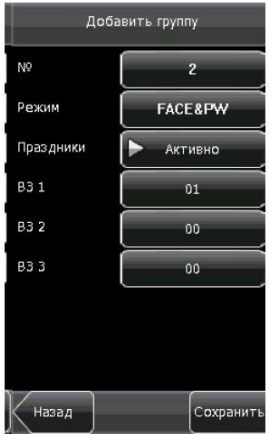

# **Редактирование временной зоны группы**

- 1. Выберите группу в меню "Группы".
- 2. Отредактируйте параметры в появившемся интерфейсе группы.
- 3. После редактирования нажмите кнопку "Сохранить" для сохранения изменений и возврата в предыдущее меню. Нажмите кнопку "Назад" для выхода без сохранения изменений.

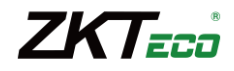

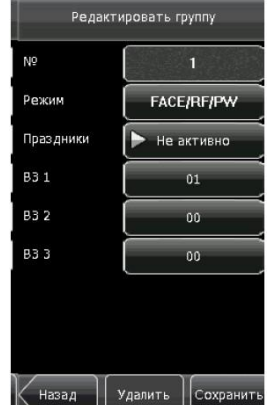

# **Удаление временной зоны группы**

- 1. Выберите группу в меню "Группы".
- 2. В появившемся интерфейсе группы нажмите кнопку "Удалить".
- 3. Нажмите кнопку "Да" чтобы удалить параметр или "Нет" чтобы отменить операцию.

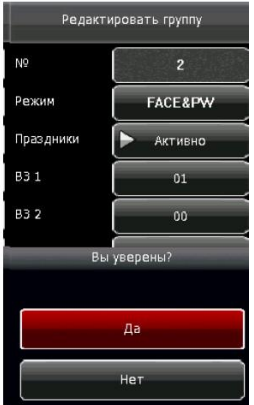

#### **Параметры двери**

В меню параметров контроля доступа доступны настройки управления замком, а так же другие связанные настройки:

**Разблок. Замка:** Параметр задает время открытия замка. Допустимые значения 1-10 секунд.

**Трев.откр.дверь:** Параметр задает задержку проверки датчика двери после открытия двери. Если дверь не будет закрыта после заданной задержки. То будет сгенерирована тревога. Допустимые значения 1-99 секунд.

**Режим СМК:** Параметр задает режим работы датчика двери. Допустимые режимы работы: НЕТ, НР, НЗ. Режим "НЕТ" означает, что датчик не используется. "НР" означает нормально-разомкнутый режим работы датчика двери. "НЗ" означает нормально-замкнутный режим работы датчика двери.

**Задержка тревоги:** Параметр задает задержку генерации тревоги после того, как будет обнаружено тревожное состояние датчика двери.

**Тревога по ошибке:** При неверной идентификации через заданное количество раз сработает тревожное реле. Допустимые значения 1-9 раз.

**BЗ блокировки:** Параметр задает временную зону, в течение которой никто не сможет открыть замок.

**ВЗ разблокировки:** Параметр задает временную зону, в течение которой замок будет оставаться открытым.

**Праздники:** Параметр определяет активны ли "Временная зона блокировки", "Временная зона разблокировки" во время праздников.

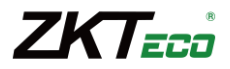

Замечание: Если параметры "ВЗ блокировки", "ВЗ разблокировки"используются, рекомендуется установить режим СМК "Нет", т.к. в ином случае могут генерироваться тревоги в течение временных зон блокировки и разблокировки.

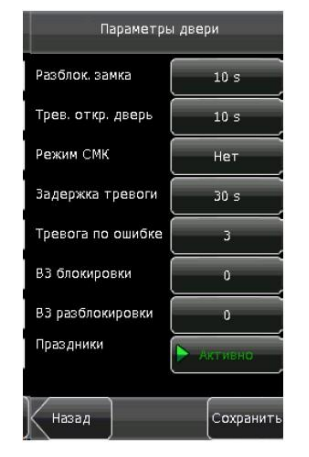

#### **Режим принуждения**

Настройка режима принуждения позволяет настроить устройство таким образом, что если пользователь проходит через дверь под принуждением, устройство откроет дверь обычным образом, но будет сгенерирован сигнал тревоги и отправлен в ПО мониторинга.

Тревога по коду: Если установлено значение "Да", то если пользователь использует режим идентификации по коду, то будет сгенерирован сигнал тревоги.

Задержка тревоги: Параметр задает время задержки генерации тревоги в случае принуждения . Допустимые значения 0-255 секунд.

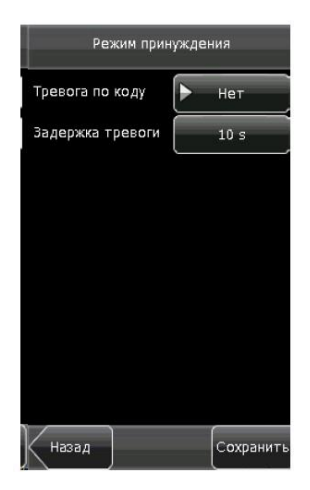

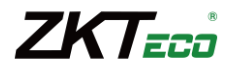

#### **Журнал**

Через меню "Журнал" Вы можете управлять данными, хранящимися в устройстве. Например ,удалить журнал событий, все данные и изображения, сбросить права администраторов или восстановить настройки по умолчанию.

**Очистить журнал:** Удаление всех событий о проходах.

**Очистить все:** Удаление всей информации о введенных пользователях, включая шаблоны лиц, фотографии и записи о проходах.

**Очистить права администратора:** Сброс привилегий всех администраторов до обычных пользователей.

**Сбросить все по умолчанию:** Сброс всех настроек устройства на настройки по умолчанию.(Пользовательские данные не будет удалены)

**Журнал:** Просмотр журнала событий о проходах пользователей.

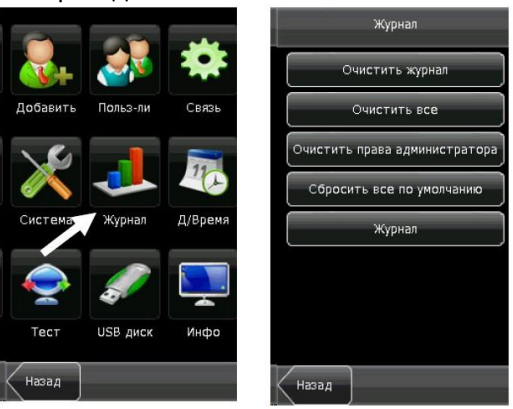

#### **Параметры поиска:**

**ПИН:** Введите ПИН пользователя для поиска событий или оставьте поле пустым для поиска по всем пользователям.

**За период:** Укажите период поиска событий . Возможна ручная настройка периода поиска.

**Старт:** Установите время и дату начала поиска событий в режиме ручной настройки периода поиска.

**Стоп :** Установите время и дату окончания поиска событий в режиме ручной настройки периода поиска.

Для осуществления поиска выполните следующие действия:

- 1. В меню "Журнал" выберите пункт "Журнал".
- 2. Задайте параметры поиска.
- 3. Нажмите кнопку "Поиск". Будет отображен список найденных событий.

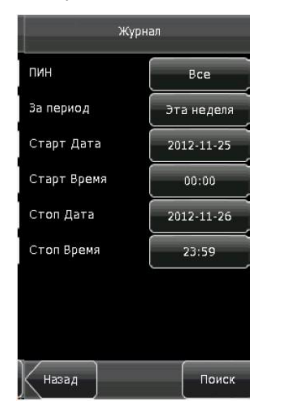

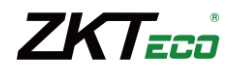

#### **Установка даты и времени**

#### **Дата и время**

Дата и время должны быть установлены точно, для достоверного учета времени приходов и уходов сотрудников. Для установки даты и времени выполните следующие действия:

- 1. Зайдите в меню.
- 2. Нажмите кнопку "Д/Время" для отображения интерфейса установки даты и времени.
- 3. Установите дату и время, нажав на кнопку соответствующего параметра. Доступны 10 форматов даты и времени. Также возможно отображение времени в 12 и 24 часовом формате.
- 4. Нажмите кнопку "Сохранить" для сохранения изменений и возврата в предыдущее меню. Нажмите "Назад" для возврата в предыдущее меню без сохранения изменений.

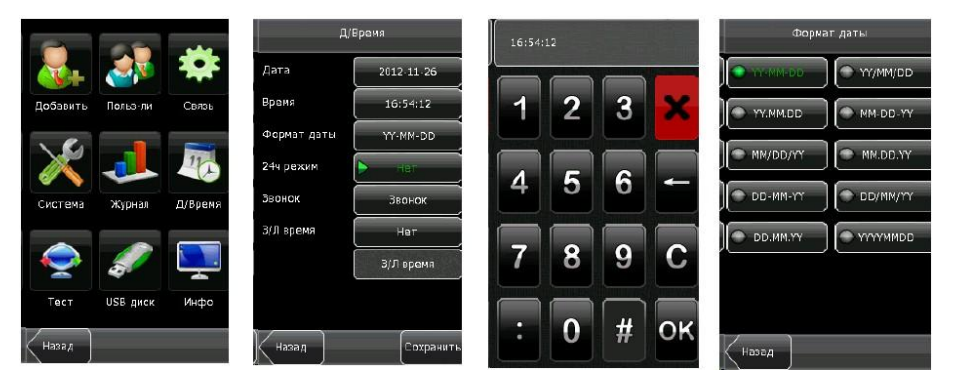

#### **Настройка звонка**

Множество компаний нуждаются в активации звонка в начале рабочей смены и в конце. Обычно такой сигнал включается вручную. В данное устройство встроена функция автоматического включения звонка. Вы можете устанавливать время звонка и длительность в соответствии с Вашими нуждами.

Т.о. в заданное время устройство будет воспроизводить рингтон и активировать тревожное реле в течение заданного периода.

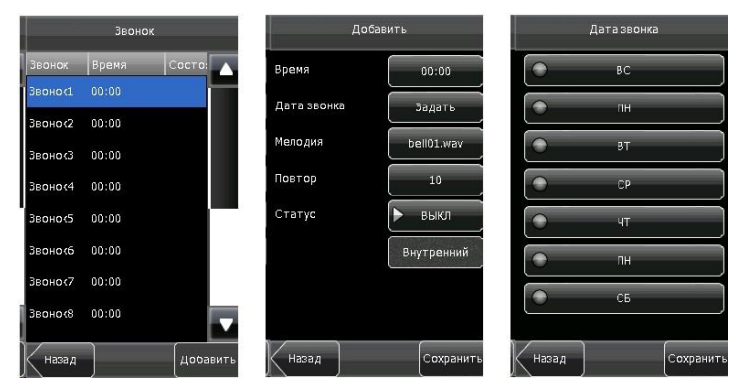

#### **Добавление звонка**

- 1. Интерфейс настройки звонков отображает список всех звонков. Нажмите кнопку "Добавить" для отображения соответствующего интерфейса.
- 2. В интерфейсе добавления звонка установите следующие параметры:

**Время:** Параметр задает время активации звонка ежедневно.

**Дата звонка:** Параметр задает день для активации звонка.

**Мелодия:** Параметр задает рингтон для воспроизведения.

**Повтор:** Параметр задает количество повторов воспроизведения звонка.

**Статус:** Параметр включает или выключает звонок.

**Тип звонка:** Параметр задает устройство воспроизведения. Если установлено значение "Внутренний" то звонок будет звучать из динамика устройства. Если установлено значение "Внешний " , то звонок будет воспроизводиться внешним извещателем, подключенным к устройству.

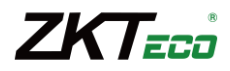

#### **Редактирование и удаление звонка**

Для удаления звонка, в интерфейсе настройки звонков выберите звонок из списка. Отобразится меню "Изменить". Операции при изменении параметров звонка аналогичны операциям при добавлении звонка. Для удаления звонка нажмите кнопку "Удалить".

#### **Тестирование устройства**

Меню тестирования позволяет осуществить проверку отдельных функций и узлов устройства, включая экран, голосовые инструкции, детектор лиц , таймер.

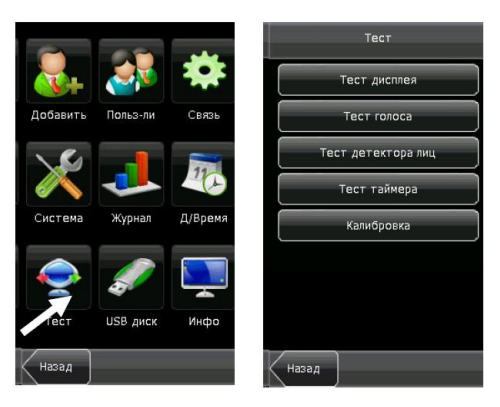

**Тест дисплея:** Устройство выполняет тестирование экрана, отображая цветные полосы, белый и черный экран. Тест позволяет определить корректность отображения цветов на экране. Вы можете продолжать тест нажимая на экран или выйти из теста, нажав кнопку "Назад".

**Тест голоса:** Устройство тестирует целостность звуковых файлов и качество воспроизведения аудио. Вы можете продолжать тест нажимая на экран или выйти из теста, нажав кнопку "Назад".

**Тест детектора лиц:** Устройство тестирует работу камеры, проверяя изображение с камеры на отсутствие артефактов и помех. Для выхода из теста нажмите кнопку "Назад".

**Тест таймера:** Устройство тестирует работу встроенных часов. Дотроньтесь экрана для запуска счетчика. Дотроньтесь экрана еще раз для остановки счетчика . для выхода из теста нажмите кнопку "Назад".

**Калибровка:** Все операции с устройством выполняются с помощью сенсорного экрана. Если экран становится менее чувствительным к нажатиям, выполните калибровку экрана следующим образом:

- 1. Нажмите кнопку "Меню".
- 2. Нажмите кнопку "Тест" и затем "Калибровка".
- 3. В появившемся интерфейсе дотроньтесь центра крестика. Крестик переместится в новую позицию.
- 4. Повторите пункт 3 для разных позиций крестика.
- 5. После пяти касаний калибровка будет завершена и устройство автоматически вернется в главное меню Если калибровка пройдет неуспешно, система предложить повторить калибровку начиная с пункта3.

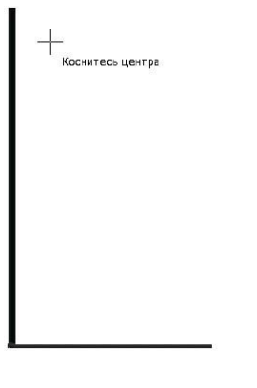

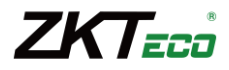

#### **Операции с USB диском**

Через меню работы с USB диском Вы можете импортировать данные о пользователях и события о проходах в программное обеспечение с помощью USB носителя.

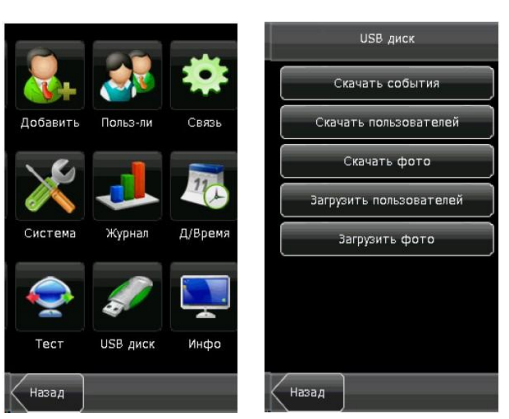

**Скачать события:** Импорт всех данных о проходах пользователей из устройства на USB носитель.

**Скачать пользователей:** Импорт пользовательской информации, шаблонов лиц из устройства на USB носитель.

**Скачать фото:** Импорт фотографий пользователей из устройства на USB носитель.

**Загрузить пользователей:** Загрузка пользовательской информации, шаблонов лиц из USB носителя в устройство.

**Загрузить фото:** Загрузка фотографий пользователей, именованных по ПИН пользователей, из USB диска в устройство.

#### **Информация о системе**

Через меню информации о системе можно просматривать текущее состояние памяти, версию прошивки устройства.

**Статистика:** Отображение количества зарегистрированных пользователей, администраторов и кодов. Количество зарегистрированных шаблонов лиц, количество пользователей и емкость журнала событий отображаются графически.

**Устройство:** Отображение имени устройства, серийного номера, версии прошивки, производителя и даты производства.

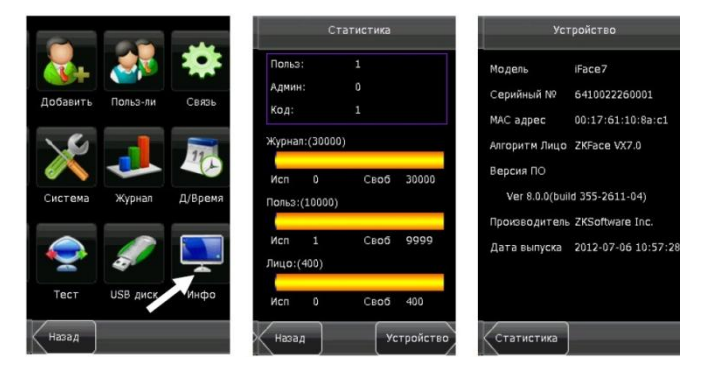